# **SIEMENS**

SIPROTEC

Stand 05/12

**Service Information Firmwareupdate SIPROTEC 4** C53000-A1000-X072-2W-20

Copyright © Siemens AG 2012

Änderungen vorbehalten

Siemens Aktiengesellschaft

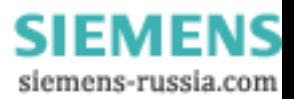

# **SIEMENS**

## *Copyright*

Copyright © Siemens AG 2012 All rights reserved

Weitergabe sowie Vervielfältigung dieser Unterlage, Verwertung und Mitteilung ihres Inhaltes ist nicht gestattet, soweit nicht ausdrücklich zugestanden. Zuwiderhandlungen verpflichten zu Schadensersatz. Alle Rechte vorbehalten, insbesondere für den Fall der Patenterteilung oder GM-Eintrag.

#### *Eingetragene Marken*

SIPROTEC<sup>®</sup>, SIMATIC<sup>®</sup>, SIMATIC NET<sup>®</sup>, SINAUT<sup>®</sup>, SICAM<sup>®</sup> und DIGSI<sup>®</sup> sind eingetragene Marken der Siemens AG.

Die übrigen Bezeichnungen können Marken sein, deren Benutzung durch Dritte für deren Zweck die Rechte der Inhaber verletzen können.

#### *Haftungsausschluss*

Wir haben den Inhalt der Druckschrift auf Übereinstimmung mit der beschriebenen Hard- und Software geprüft. Dennoch können Abweichungen nicht ausgeschlossen werden, sodass wir für die vollständige Übereinstimmung keine Gewähr übernehmen. Die Angaben in dieser Druckschrift werden regelmäßig überprüft und notwendige Korrekturen sind in den nachfolgenden Auflagen enthalten. Für Verbesserungsvorschläge sind wir Ihnen dankbar.

Technische Änderungen bleiben vorbehalten.

Copyright © Siemens AG 2012

Änderungen vorbehalten

Siemens Aktiengesellschaft

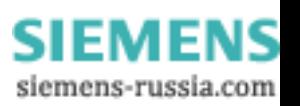

## Service Information Firmwareupdate bei SIPROTEC 4 – Geräten

## **Inhalt**

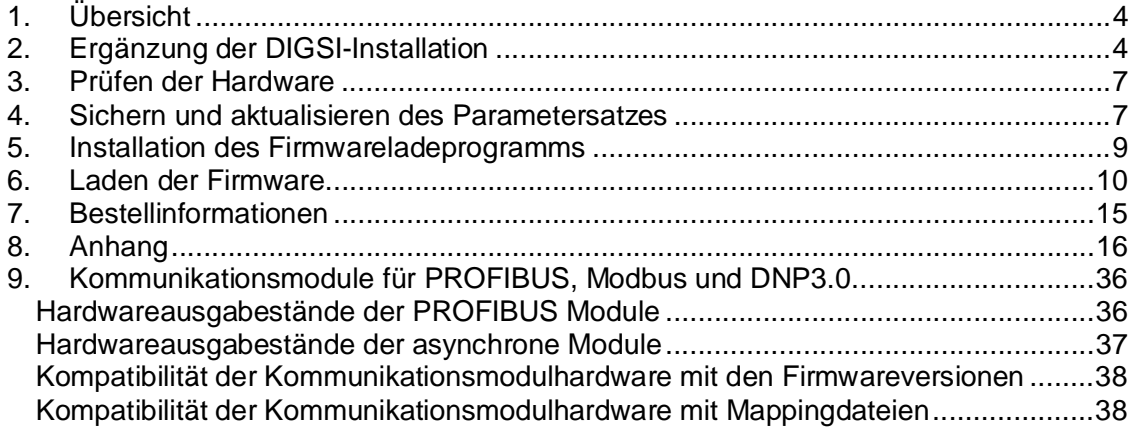

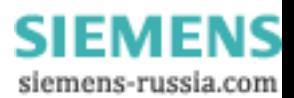

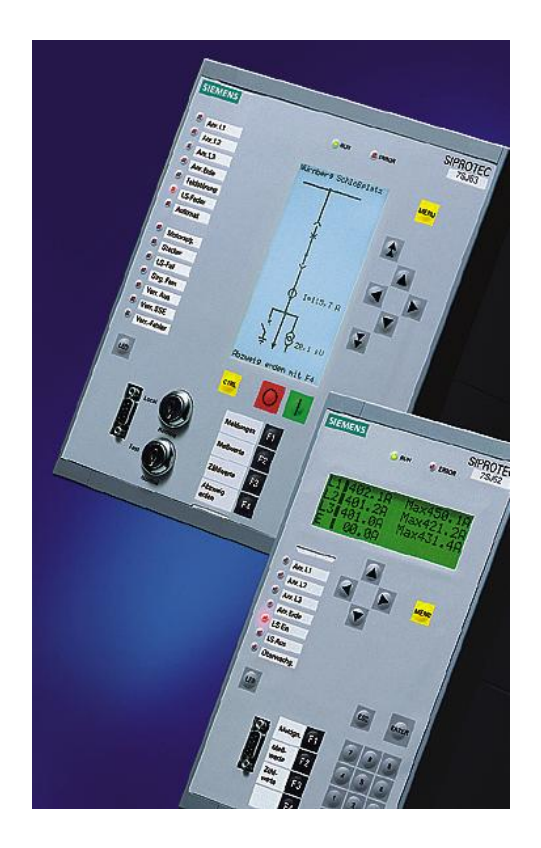

## **1. Übersicht**

Diese Serviceanleitung erläutert Ihnen die Vorgehensweise beim Firmwareupdate von SIPROTEC 4 Geräten. Zum updaten der Gerätefirmware benötigen Sie das Firmwareupdate und ggf. den DIGSI-Gerätetreiber. Im Abschnitt 7 ist erläutert wie Sie ggf. fehlende Teile erhalten können.

Zum Firmwareupdate gehen Sie bitte in folgenden Schritten vor:

- ¾ Prüfen Sie, ob eine Ergänzung ihrer DIGSI-Installation nötig ist. Informationen dazu finden Sie in Abschnitt 2. Führen Sie diese Ergänzung, wenn nötig zuerst durch.
- ¾ Prüfen Sie, ob Ihre Geräte hardwaremäßig für das Firmwareupdate geeignet sind.

Informationen dazu finden Sie im Abschnitt 3.

- ¾ Sichern bzw. aktualisieren Sie den im Gerät befindlichen Parametersatz mit DIGSI. Informationen hierzu finden Sie im Abschnitt 4
- ¾ Installieren Sie das Firmwareladeprogramm auf Ihrem PC entsprechend der Beschreibung in Abschnitt 5
- ¾ Schalten Sie das Gerät frei.
- ¾ Führen Sie die Aktualisierung der Firmware entsprechend der Beschreibung in Abschnitt 6 durch und laden danach den (ggf. aktualisierten) Parametersatz in das Gerät.
- ¾ Führen Sie eine Inbetriebsetzung durch und schalten bei positivem Verlauf das Gerät wieder zu.

## **2. Ergänzung der DIGSI-Installation**

Nach dem Firmwareupdate benötigen Sie zur Bedienung mit DIGSI ggf. eine Ergänzung ihrer DIGSI-Installation. Dies ist immer dann nötig, wenn sich die Firmwareversionsbezeichnung auf der ersten Stelle hinter dem Dezimalpunkt geändert hat (z.B. von V4.02 auf V4.10). Wenn sich die Versionsbezeichnung nur auf der zweiten Stelle geändert hat (z.B. von V4.01 auf V4.02), ist in der Regel keine Ergänzung bei DIGSI nötig (Ausnahmen siehe Anhang Tabelle 1). Wenn eine Ergänzung nicht nötig ist oder wenn Sie die Ergänzung bereits früher durchgeführt haben, können Sie diesen Abschnitt überspringen und bei Abschnitt 3 weitermachen.

Service Information C53000-A1000-X072-2W-20

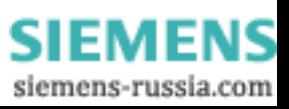

## Service Information Firmwareupdate bei SIPROTEC 4 – Geräten

Die für die Ergänzung von DIGSI nötigen Dateien erhalten Sie als gepackte \*.exe Datei. Führen Sie diese Installation auf allen Rechnern durch, mit denen Sie Parametersätze für die neue Gerätefirmwareversion bearbeiten wollen. Zur Installation gehen Sie bitte folgendermaßen vor:

Starten Sie die gepackte \*.exe Datei (z.B.: 6md63\_42103\_SiprodigV041201\_V01.00.01.exe). Geben Sie das "Unzip-Verzeichnis" an, in das die Updatedateien nach dem Entpacken kopiert werden sollen und drücken anschließend den Knopf "Unzip"

Die Dateien werden nun entpackt. Unter den entpackten Dateien befindet sich das Programm "Setup.exe". Starten Sie diese bitte und folgen Sie den weiteren Hinweisen während der Installation. In dem Auswahlmenü "Installieren oder aktualisieren" wählen Sie bitte "Installieren", damit die Dateien für die neue Firmwareversion in ihrer DIGSI-Installation ergänzt werden:

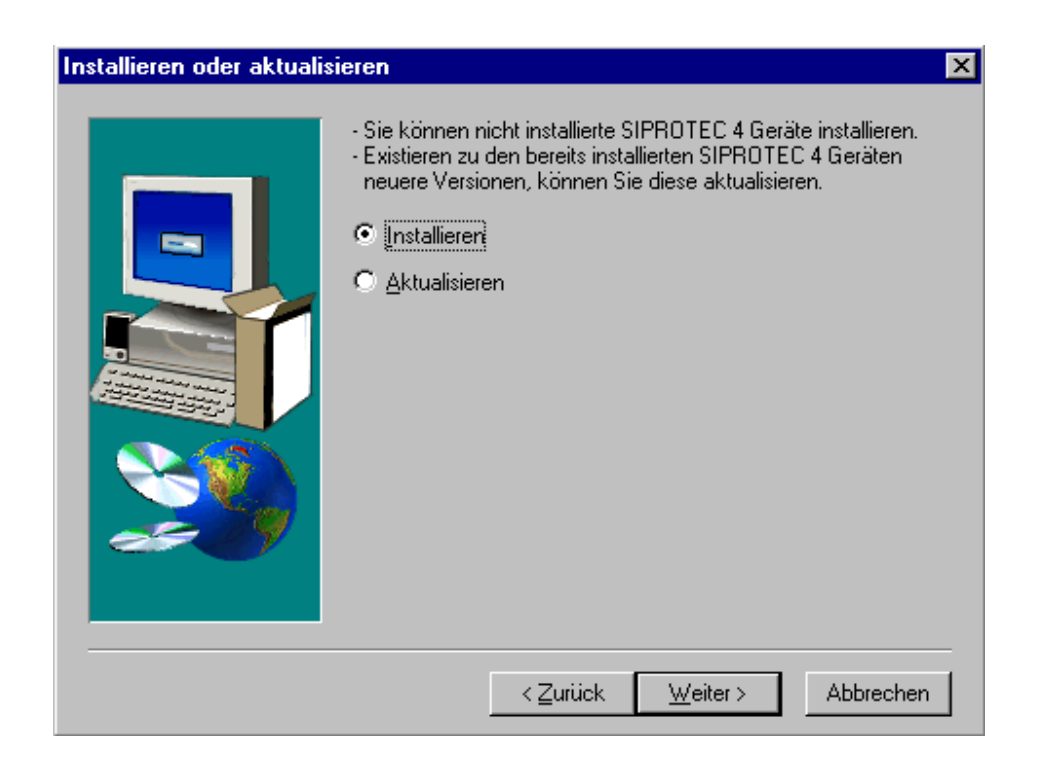

Wählen Sie dann in dem folgenden Menü das Gerät aus, für das Sie einen neuen Firmwarestand installieren möchten. Beachten Sie dabei auch die Auswahl der richtigen Bediensprache. Teilweise können Sie hier auch mehr als ein Gerät installieren.

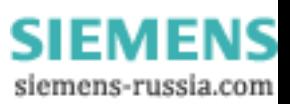

#### Service Information Firmwareupdate bei SIPROTEC 4 – Geräten

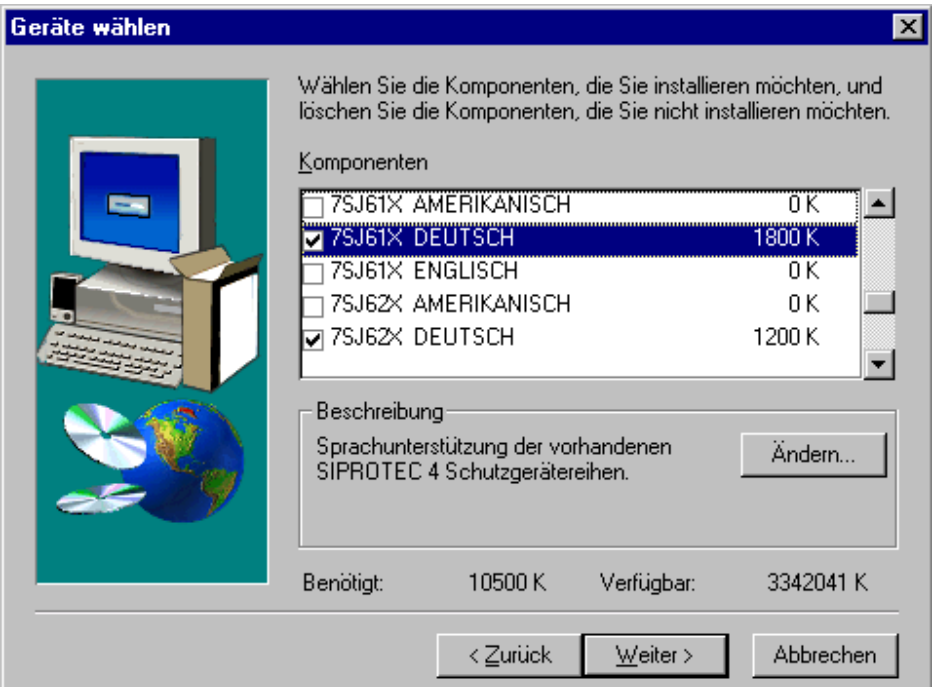

Für jedes von Ihnen ausgewählte Gerät müssen Sie angeben, welche Firmwareversion bei DIGSI neu installiert werden soll. Dazu selektieren Sie im Menü "Geräte wählen" das Gerät und betätigen die Schaltfläche "Ändern...":

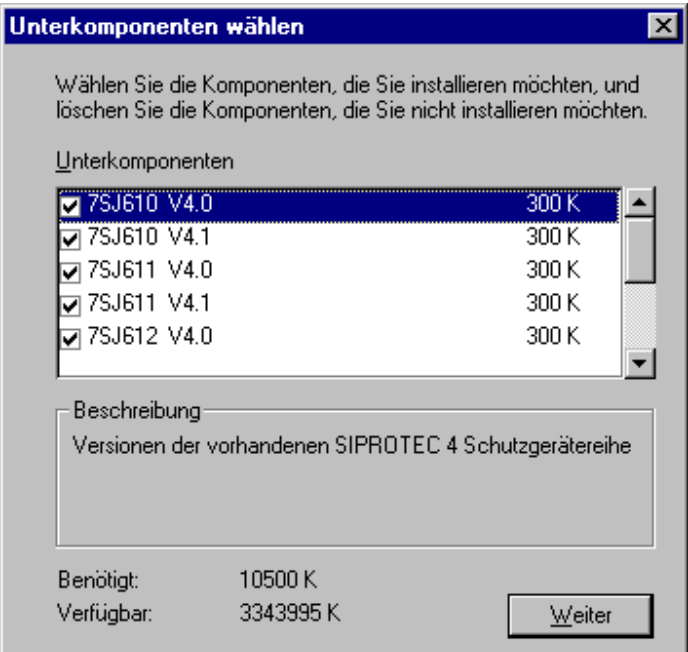

In diesem Menü werden Ihnen alle verfügbaren Firmwarestände für das ausgewählte Gerät angezeigt. Markieren Sie bitte den Stand bzw. die Stände, die Sie neu installieren möchten. Setzen Sie dann die Installation fort und befolgen dabei die Hinweise des Installationsprogramms.

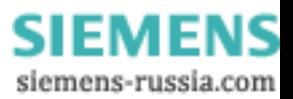

## **3. Prüfen der Hardware**

Um festzustellen, ob Ihre Geräte zur Firmwarehochrüstung geeignet sind, müssen Sie den

Hardwarestand kennen. Der Hardwarestand hat die Form /XX, wobei XX Buchstaben sind, die ausgehend von /BB bei Hardwareweiterentwicklungen hochgezählt werden. Entnehmen Sie den Hardwarestand bitte dem Typenschild und ermitteln Sie anhand der Tabelle 1 im Anhang, ob eine Hochrüstung auf den von Ihnen gewünschten Firmwarestand möglich ist. Sollten Sie feststellen, dass die vorgesehene Hochrüstung nicht möglich ist, setzen Sie sich bitte mit Ihrem SIEMENS-Ansprechpartner in Verbindung.

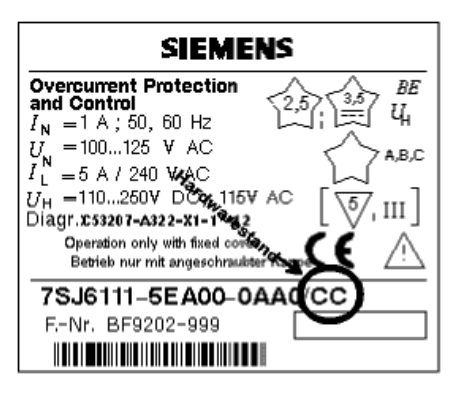

## **4. Sichern und aktualisieren des Parametersatzes**

Abhängigkeiten zwischen Firmwareversion und Parametersatzversion sind im Anhang (Tabelle 1) aufgeführt. Wenn Sie eine neue Firmware in Ihr Gerät laden, wird der im Gerät befindliche Parametersatz gelöscht (außer 6MD66). Stellen Sie deshalb sicher, dass Sie diesen Parametersatz auf Ihrem PC gesichert haben. Wenn Sie nicht sicher sind, ob der Parametersatz des Gerätes wirklich aktuell auf Ihrem PC vorliegt, empfehlen wir Ihnen, den Parametersatz mit DIGSI aus dem Gerät auszulesen und auf Festplatte abzuspeichern.

Wenn sich bei dem vorgesehenen Firmwareupdate die Versionsbezeichnung nur bei der zweiten Stelle hinter dem Dezimalpunkt geändert hat (z.B. von V4.02 auf V4.03), ist eine Aktualisierung des Parametersatzes in der Regel nicht nötig (Ausnahmen siehe Anhang Tabelle 1). Sie können dann den Rest dieses Abschnittes überspringen und nach dem Firmwareupdate den gesicherten Parametersatz mit DIGSI wieder ins Gerät laden.

Wenn sich bei dem vorgesehenen Firmwareupdate die Versionsbezeichnung bei der ersten Stelle hinter dem Dezimalpunkt geändert hat, empfehlen wir Ihnen eine Aktualisierung des Parametersatzes. Es ist häufig auch möglich, das Gerät nach dem Firmwareupdate weiterhin mit dem "alten" Parametersatz zu betreiben. Beachten Sie dabei jedoch, dass sich das Gerät dann funktionell wie ein Gerät mit dem "alten" Firmwarestand verhält. Einschränkungen hierzu speziell für die von Ihnen verwendete Firmware finden Sie im Anhang (Tabelle 1).

Zum Aktualisieren des Parametersatzes gehen Sie bitte folgendermaßen vor:

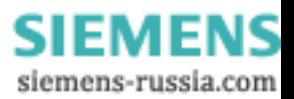

Starten Sie DIGSI4. Markieren Sie das zu aktualisierende Gerät im DIGSI4-Manager. Wählen Sie die Option "Gerät aktualisieren" bzw. "Parametersatz aktualisieren" (abhängig vom DIGSI).

| DIGSI 4 Manager - Test 4_10                                                                         |                                  |            |  |
|----------------------------------------------------------------------------------------------------|----------------------------------|------------|--|
| <u>Datei Bearbeiten Einfügen Gerät A</u> nsicht Extras Fenster Hilfe                                |                                  |            |  |
| $\frac{1}{2}$ b $\frac{1}{2}$ $\frac{1}{2}$ $\frac{1}{2}$ $\frac{1}{2}$ $\frac{1}{2}$ $\frac{1}{2}$ |                                  |            |  |
| 호 Test 4_10 -- C:\Siemens\Digsi4\D4PROJ\Test_4_1<br>– I⊡I ×                                         |                                  |            |  |
| ⊟ <b>■</b> Test 4_10<br>Hierarchieebene                                                             | <b>BUTCHWAY</b><br>Objekt öffnen | Ctrl+Alt+0 |  |
|                                                                                                    | Kopieren                         | Ctrl+C     |  |
|                                                                                                    | <b>Ausschneiden</b>              | Ctrl+X     |  |
|                                                                                                    | <b>Einfügen</b>                  | Ctrl+V     |  |
|                                                                                                    | Löschen                          | Del        |  |
|                                                                                                    | Variante erstellen               |            |  |
|                                                                                                    | Gerät initialisieren             |            |  |
|                                                                                                    | Gerät exportieren                |            |  |
|                                                                                                    | Gerät importieren                |            |  |
|                                                                                                    | Gerät aktualisieren              |            |  |
|                                                                                                    | Objekteigenschaften Alt+Return   |            |  |
|                                                                                                    |                                  |            |  |
|                                                                                                    |                                  |            |  |
|                                                                                                    |                                  |            |  |

(Hinweis: Die Menüeinträge können anders sortiert sein)

Wählen Sie im folgenden Menü die richtige Parametersatzversion für ihre neue Geräte-Firmware-Version aus und bestätigen Sie mit "OK". Beachten Sie dabei bitte die Besonderheit, daß die Versionsbezeichnungen von Firmware und Parametersatz nur bis zur ersten Stelle hinter dem Dezimalpunkt übereinstimmen müssen. Beispiel: Geräte mit Firmwareversionen V4.1x (z.B. V4.10, V4.11, ...) können mit allen Parametersatzversionen V4.1x betrieben werden (Ausnahmen siehe Anhang Tabelle 1). Achten Sie bei der Auswahl der neuen Parametersatzversion in diesem Menü deshalb nur auf die erste Stelle hinter dem Dezimalpunkt.

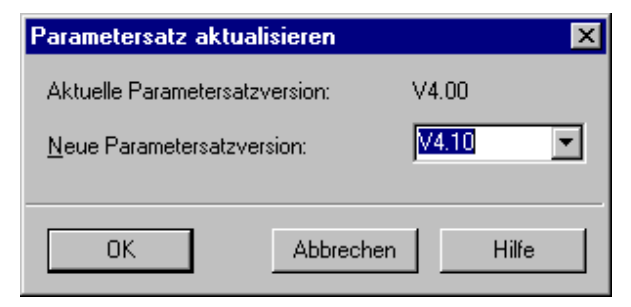

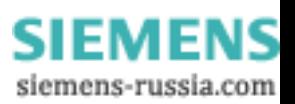

## Service Information Firmwareupdate bei SIPROTEC 4 – Geräten

Nach erfolgreicher Aktualisierung erhalten Sie die folgende Meldung:

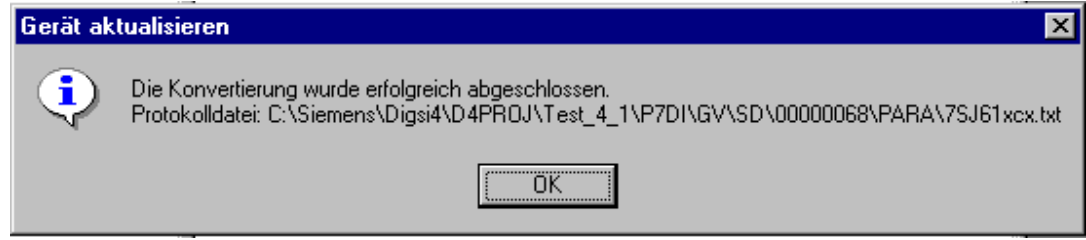

Kontrollieren Sie bitte die dort bezeichnete Protokolldatei. Sie enthält Hinweise über den Ablauf der Aktualisierung und über durchgeführte Modifikationen am Parametersatz. Unter Objekteigenschaften / Anlagendaten im DIGSI4-Manager können Sie jetzt nochmals überprüfen, ob der aktualisierte Parametersatz die richtige Versionsbezeichnung hat. Beachten Sie bitte, dass die im Anlagenmanager sichtbare, von Ihnen vergebene Gerätebezeichnung bei der Aktualisierung nicht geändert wird. Sollte diese Gerätebezeichnung einen Hinweis auf die Versionsbezeichnung enthalten (z.B. 7SJ611 V4.0), so empfehlen wir eine manuelle Korrektur, damit Verwechslungen vermieden werden.

## **5. Installation des Firmwareladeprogramms**

Vor dem Laden der Firmware muss zunächst das Ladeprogramm zusammen mit den Firmwaredateien auf Ihrem Rechner installiert werden. Führen Sie diese Installation auch dann durch, wenn Sie früher bereits eine Version des Ladeprogramms auf ihrem Rechner installiert haben. Bei der Installation wird sichergestellt, dass immer die neueste Ladeprogrammversion installiert wird. Beim Installieren von neuen Firmwareupdates bleibt die bereits vorher installierte Firmware weiter verfügbar. Gehen Sie zur Installation bitte folgendermaßen vor:

Das Ladeprogramm liegt als \*.exe Datei in gepackter Form vor. Zum Entpacken starten Sie bitte die \*.exe Datei (z.B.: 7sj61\_fw\_update040118\_v04.21.03.exe). Geben Sie das "Unzip-Verzeichnis" an, in das die Updatedateien nach dem Entpacken kopiert werden sollen und drücken anschließend den Knopf "Unzip"

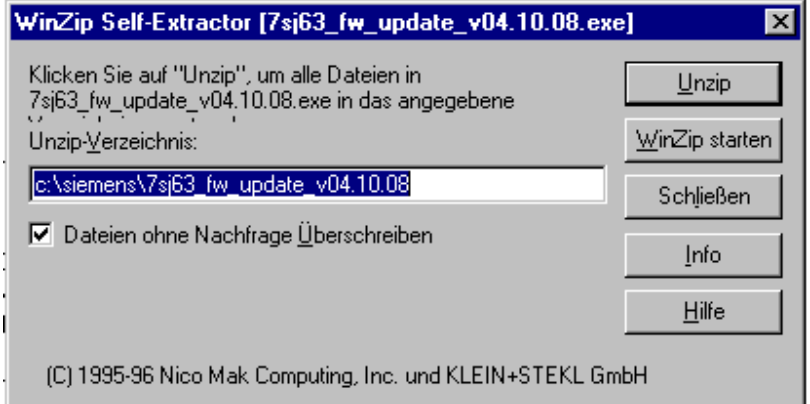

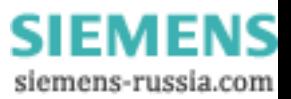

Es werden folgende Dateien angelegt (die Dateinamen können abhängig vom Gerätetyp und von der Firmwareversion abweichen):

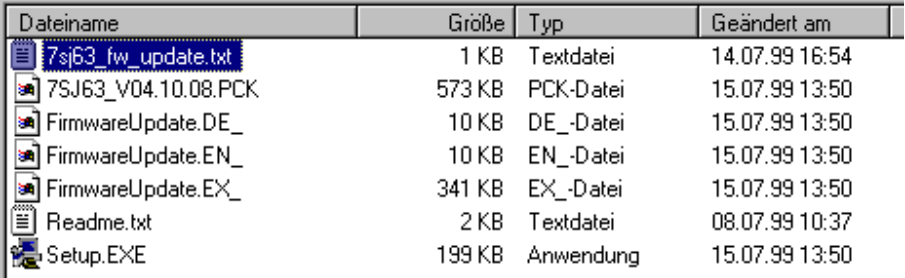

#### Lesen Sie die Hinweise in der Datei "Readme.txt", bevor Sie die Installation fortsetzen.

Starten Sie das Programm "Setup.exe" und befolgen die Hinweise des Installationsprogramms. Im angegebenen Installationsverzeichnis finden Sie jetzt folgende Dateien (die Dateinamen können abhängig vom Gerätetyp und von der Firmwareversion abweichen):

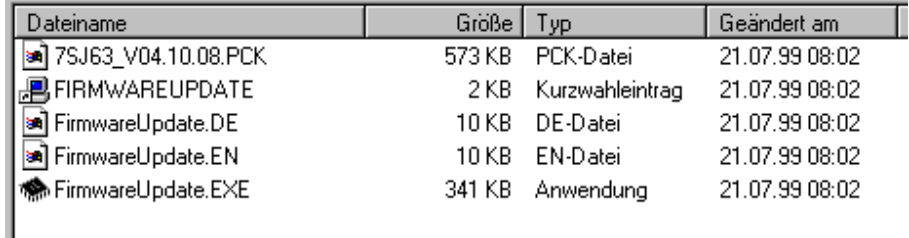

Die Installation des Firmwareladeprogramms ist jetzt abgeschlossen.

#### **6. Laden der Firmware**

Schalten Sie das Gerät bitte frei und verbinden Sie es über das Kabel, das Sie auch für DIGSI verwenden, mit dem PC. Verwenden Sie am Gerät die Schnittstelle auf der Frontseite. Starten Sie dann in dem Verzeichnis, in dem die Installation des Ladeprogramms erfolgte, das Programm "FirmwareUpdate.EXE".

**Hinweis: Beim Laden der Firmware wird der im Gerät befindliche Parametersatz gelöscht. Falls dies noch nicht geschehen ist, sichern Sie ihn bitte mit DIGSI!**

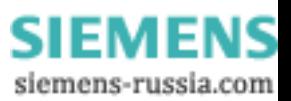

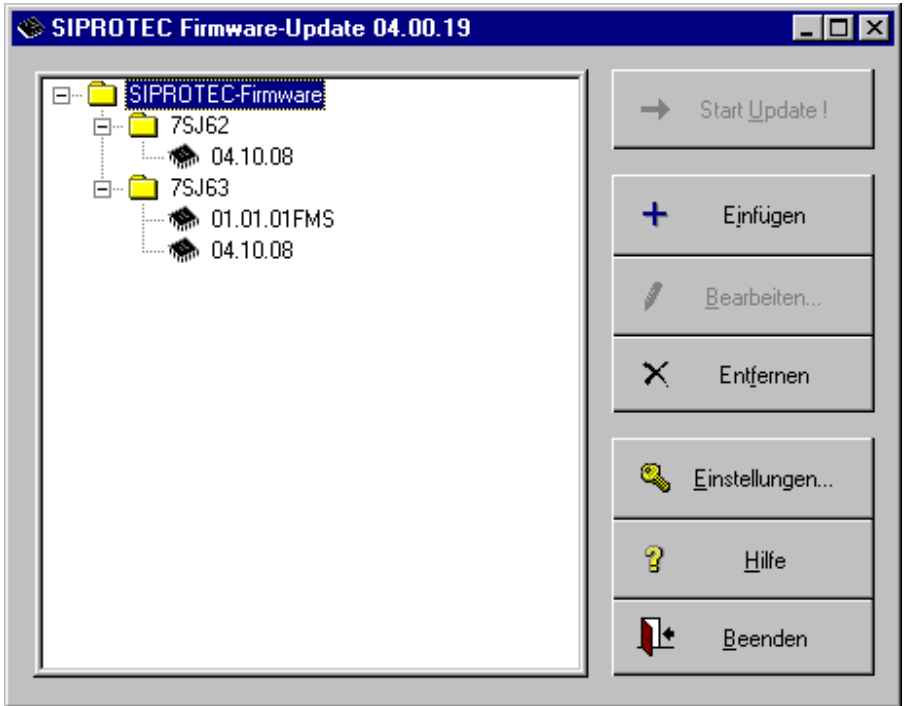

Das Firmwareladeprogramm meldet sich mit folgendem Menü:

Im linken Bereich des Bildes sehen Sie alle aktuell auf Ihrem Rechner verfügbaren Firmwareversionen. Sie müssen zunächst die zu ladende Firmware auswählen. Selektieren Sie dazu unter dem Gerätetyp die benötigte Firmware (z.B. "04.10.08" für V4.10). Je nach Gerätetyp wird Ihnen nicht nur eine Gerätefirmware, sondern auch die Firmware für ein aktives Kommunikationsmodul (z.B.: PROFIBUS-Modul "01.01.01-FMS") angeboten. Wenn Ihr Gerät nicht mit einem aktiven Kommunikationsmodul ausgerüstet ist, können Sie dies ignorieren. Wenn Ihr Gerät ein aktives Kommunikationsmodul enthält, laden Sie bitte zuerst die neue Gerätefirmware und dann die Firmware für das aktive Kommunikationsmodul. Passive Kommunikationsmodule benötigen keine eigene Firmware. Ist das Aktive Schnittstellenmodul ein Ethernetmodul mit IEC 61850, beachten Sie bitte unbedingt die Hinweise im Handbuch (ab Bestellnummer C53000-G1100-C167-10) zum Ethernetmodul in Kapitel 3.

Vor dem Start des Ladevorganges wählen Sie unter "Einstellungen" die serielle Schnittstelle Ihres PC aus, die Sie über das Verbindungskabel mit dem Gerät verbunden haben. Dazu erscheint das folgende Menü:

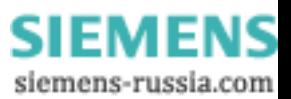

Service Information Firmwareupdate bei SIPROTEC 4 – Geräten

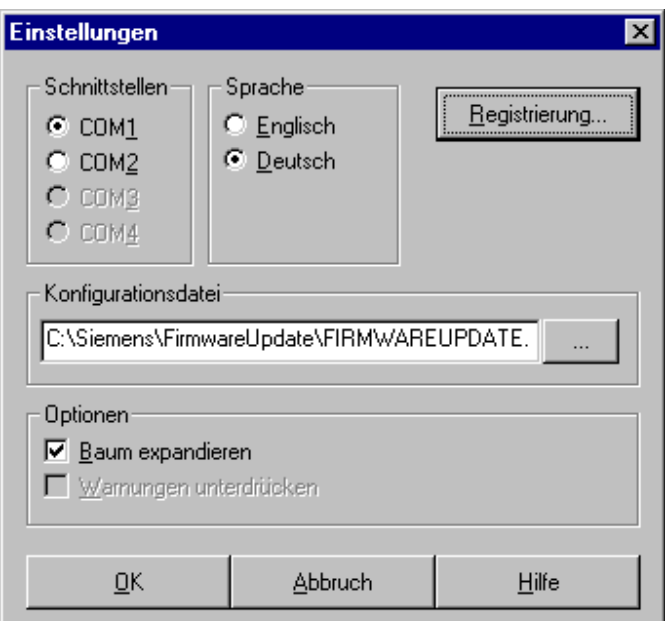

Weitere Hinweise erhalten Sie unter "Hilfe". Starten Sie jetzt den Ladevorgang für die Firmware

#### mit "Start Update".

**Beachten Sie die Hinweistexte des Ladeprogramms während des Ladevorganges.** 

## **WARNUNG!**

**Während des Ladevorgangs darf die Versorgungsspannung des Schutzgerätes nicht unterbrochen werden.** 

Hinweis:

Sollte während der Installation die Versorgungsspannung ausfallen, so versuchen Sie, den Ladevorgang zu wiederholen. Abhängig vom Zeitpunkt des Spannungsausfalls ist dies u.U. nicht möglich. Dann ist eine Rücksendung des Gerätes zum Werk erforderlich. Wenden Sie sich in diesem Fall oder auch bei unerwarteten Problemen an Ihren SIEMENS-Ansprechpartner.

Die korrekte Datenübertragung zwischen PC und Schutzgerät wird vom Ladeprogramm überprüft. Während des Ladevorganges sehen Sie auf dem PC das folgende Bild: Am Gerät blinken die LED 1, 2, 3 und 6. Die LED 5, RUN und ERROR leuchten während des Ladevorganges.

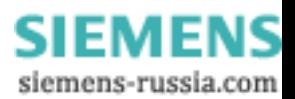

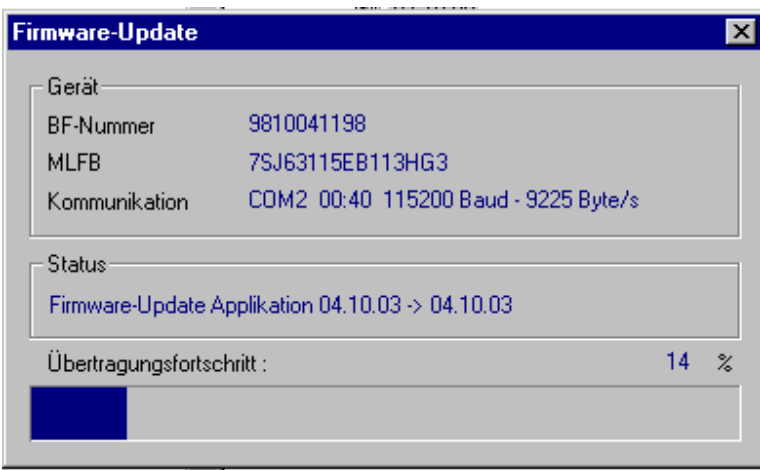

Es werden nacheinander 2 Komponenten geladen: Das Bootsystem und die eigentliche Firmware (Applikation). Wenn Sie die Firmware für ein aktives Kommunikationsmodul laden wird kein Bootsystem geladen.

Nach dem Laden erfolgt im Schutzgerät automatisch eine Checksummenprüfung, die sicherstellt, dass die neue Firmware korrekt in das Gerät übertragen wurde. Nach einer erfolgreichen Hochrüstung leuchtet die grüne RUN-Leuchtdiode und die rote ERROR-Leuchtdiode. Das Gerät befindet sich nun im Monitor, d.h. in einem speziellen Diagnosemodus.

Es werden folgende Zeilen auf dem Gerätedisplay dargestellt: (Hinweis: Beim 4-zeiligen Gerätedisplay sind weniger Zeilen sichtbar)

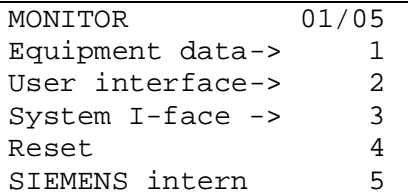

Machen Sie hier bitte keine Eingaben. Der Ladevorgang ist abgeschlossen. Das Gerät enthält jetzt die neue Firmware. Wenn Ihr Gerät ein aktives Kommunikationsmodul enthält, laden Sie jetzt bitte mit der gleichen Prozedur die Firmware für das Kommunikationsmodul. Wählen Sie dazu im Grundbild des Ladeprogramms diese Firmware aus und starten dann nochmals den Ladevorgang.

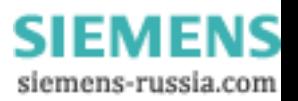

Nach Abschluss des Ladevorganges enthält das Gerät keinen verwendbaren Parametersatz mehr, da beim Laden der im Gerät befindliche Parametersatz gelöscht wird. Um wieder einen korrekten Parametersatz in das Gerät zu laden, starten Sie DIGSI 4. Wählen Sie den richtigen (ggf. entsprechend Abschnitt 4) aktualisierten Parametersatz aus und führen Sie zunächst die Geräteinitialisierung durch. Das Passwort für diesen ersten Ladevorgang des Parametersatzes ist "000000". Anschließend ist wieder das von Ihnen für das Gerät festgelegte Passwort gültig.

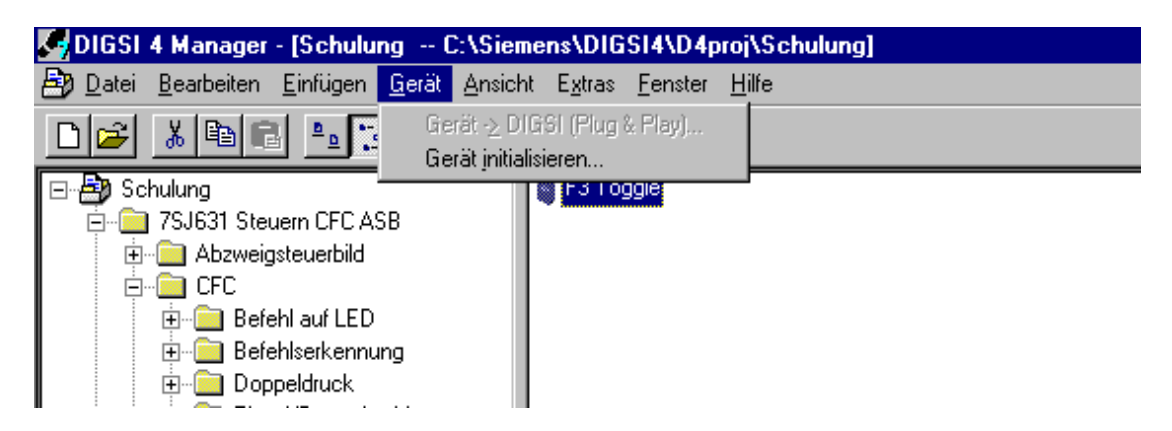

Schalten Sie bitte für ca. 3 sec. die Hilfsspannung des Schutzgerätes aus und dann wieder ein. Das Firmware- und Parameter-Update ist jetzt beendet.

Überprüfen Sie den korrekten Abschluss nochmals am Gerätedisplay:

In dem "HAUPTMENÜ" -> "Parameter" -> "Setup/Extras" -> "MLFB/Version" -> können wie in den folgenden Bildern gezeigt, die Versionsnummern für die Firmware, das Bootsystem, ggf. das Kommunikationsmodul (z.B.: Profibus FMS-Modul) und den Parametersatz abgelesen

#### werden:

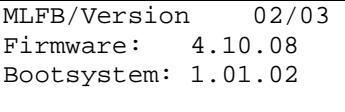

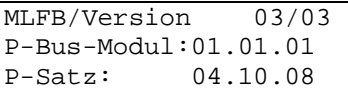

Bitte vergleichen Sie diese Eintragungen mit den Daten in der Tabelle 2 im Anhang. Das Gerät ist jetzt mit den im verwendeten Parametersatz enthaltenen Einstellungen zur normalen IBS bereit.

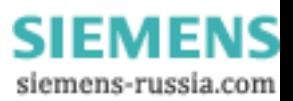

## **7. Bestellinformationen**

Die verfügbaren Updates sind vom SIEMENS-Intranet und öffentlichem Internet herunterladbar.

#### **SIEMENS-Intranet:**

https://intranet.wss03.ptd.siemens.de/content/10005639/wppages/siprotec\_compact\_pro ducts.aspx

Produkt Filter -> wählen Sie hier das entsprechende Gerät aus, nun erscheinen alle verfügbaren Dokumente, Firmwareupdates etc.

#### **SIEMENS-Internet:** http://www.siprotec.de

Home -> Schutzgeräte -> aktuelle Geräte -> dann wählen Sie das entsprechende Gerät aus, z.B. 7SJ62, hier finden Sie die Dokumentationen, Gerätetreiber, sowie die Geräte Updates

Bei Problemen wenden Sie sich bitte an Ihren SIEMENS-Ansprechpartner oder den Services Infrastructure & Cities Customer Support Center:

**Phone:** +49 180 524 **8437** ; **Fax:** +49 180 524 2471 Achtung! Neue Rufnummer! **E-Mail:** support.ic@siemens.com

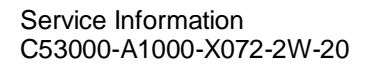

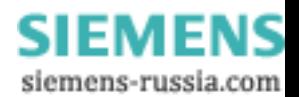

## **8. Anhang**

Die folgende Tabelle 1 gibt Ihnen zu jeder nachlieferbaren Firmwareversion die folgenden Hinweise:

Hardwarevoraussetzungen:

Neuere Firmwarestände sind u.U. nicht auf allen Hardwareversionen lauffähig. Sollten für die von Ihnen verwendete Firmwareversion Einschränkungen bestehen, so finden Sie einen entsprechenden Hinweis in der Spalte "Hardware".

Parametersatzkompatibilität:

Normalerweise müssen Firmwareversion und Parametersatzversion auf der ersten Stelle hinter dem Dezimalpunkt übereinstimmen. D.h. für ein Gerät der Firmwareversion V4.1x können Sie jede Parametersatzversion V4.1y verwenden. Teilweise besteht jedoch auch die Möglichkeit, Geräte mit "älteren" Parametersatzversionen zu betreiben. Wenn diese Möglichkeit besteht, finden Sie entsprechende Hinweise in der Spalte

"Parametersatzkompatibilität". Beachten Sie dabei jedoch, dass dann nicht die volle Funktionalität der neuen Firmware zur Verfügung steht.

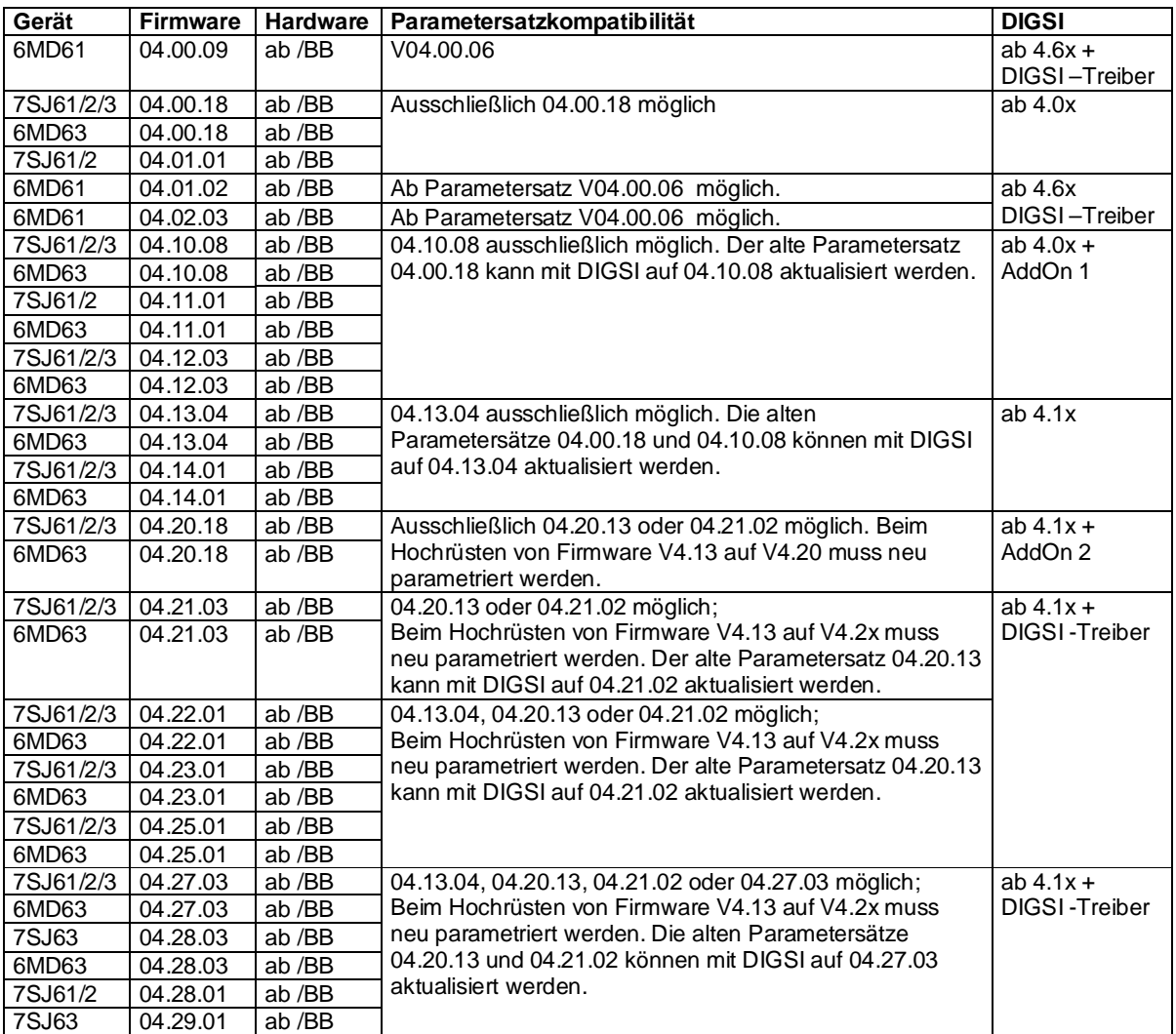

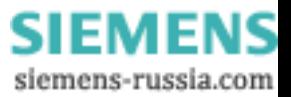

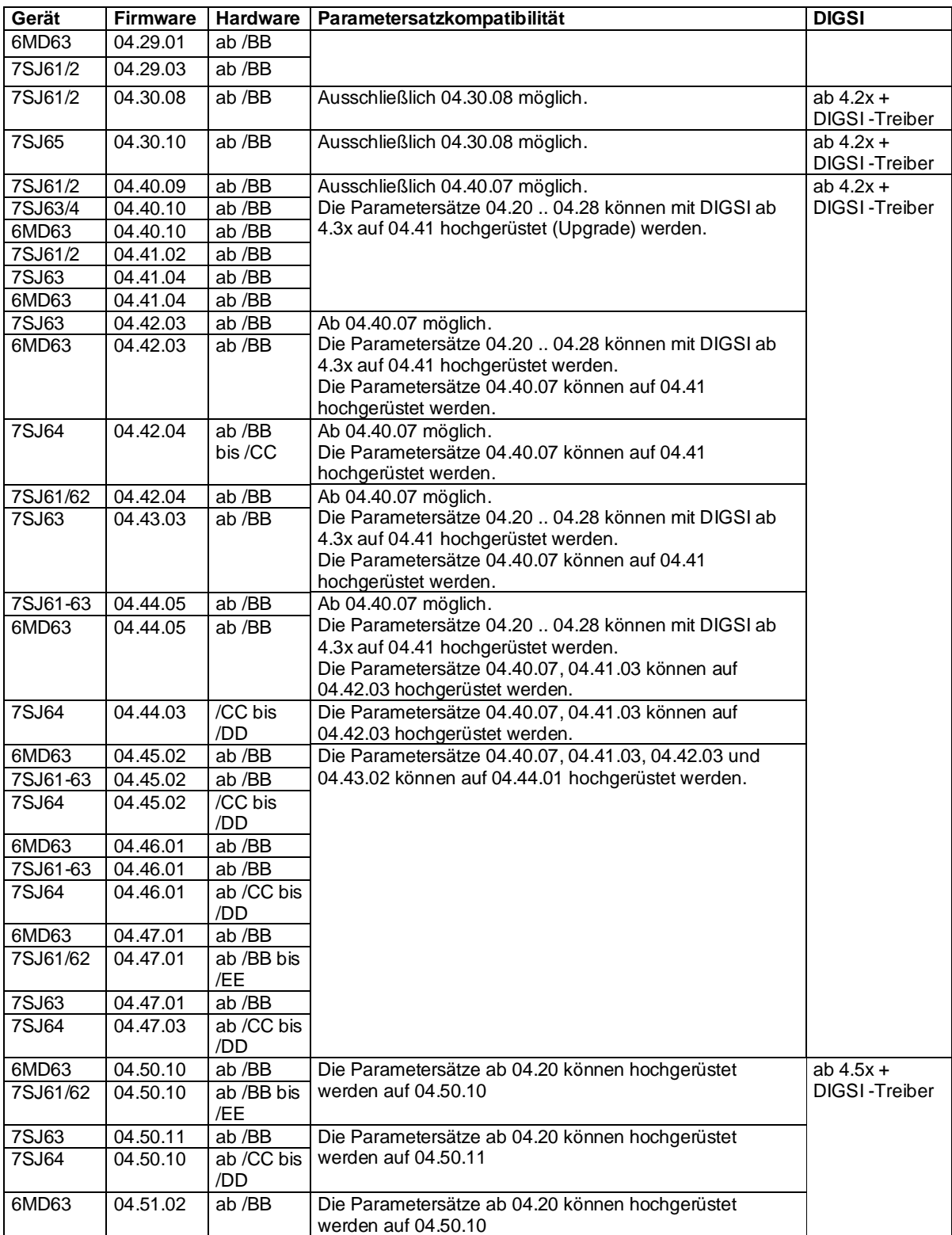

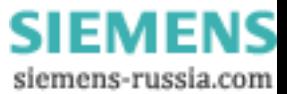

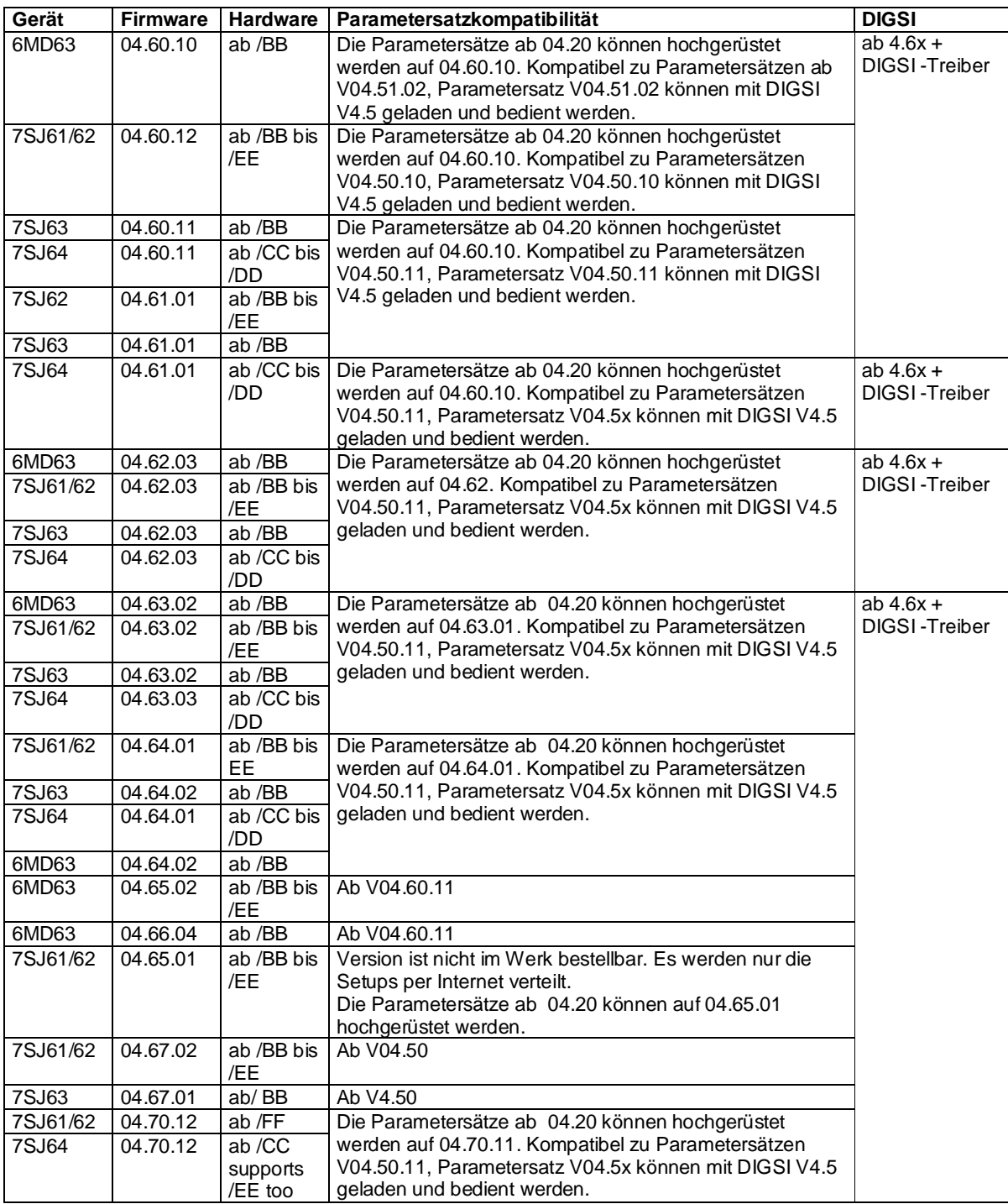

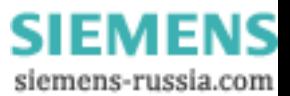

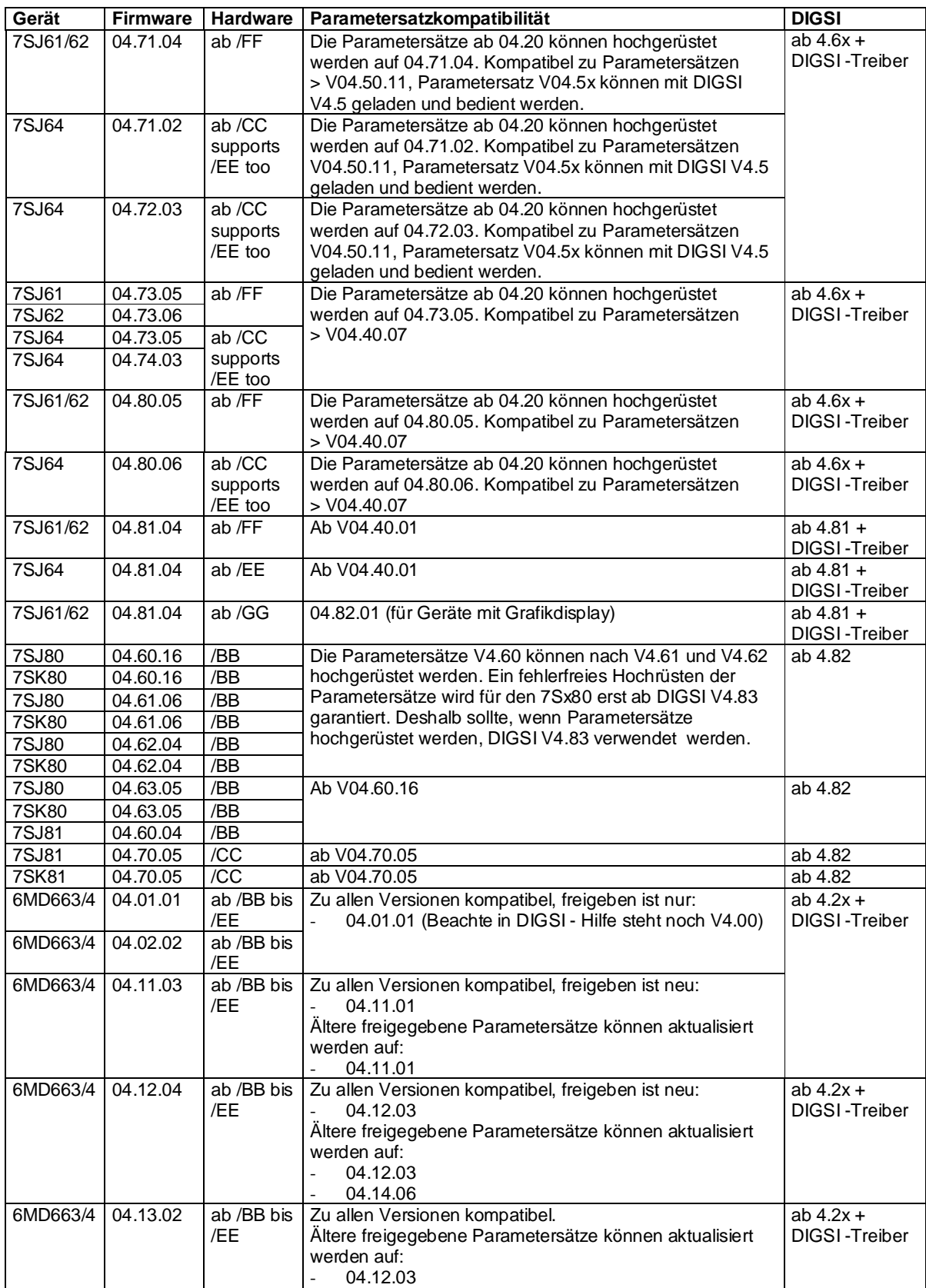

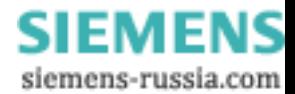

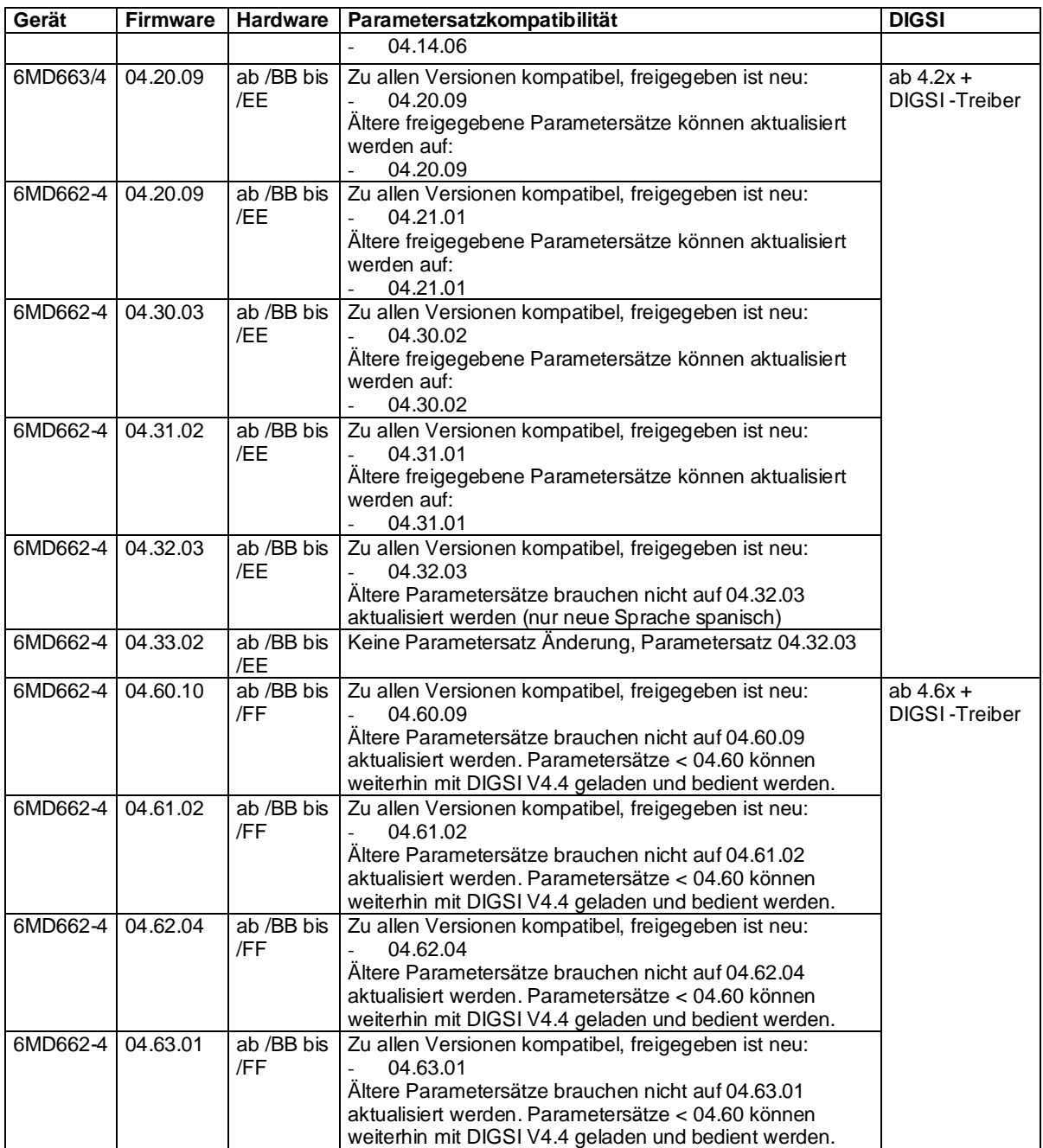

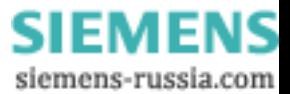

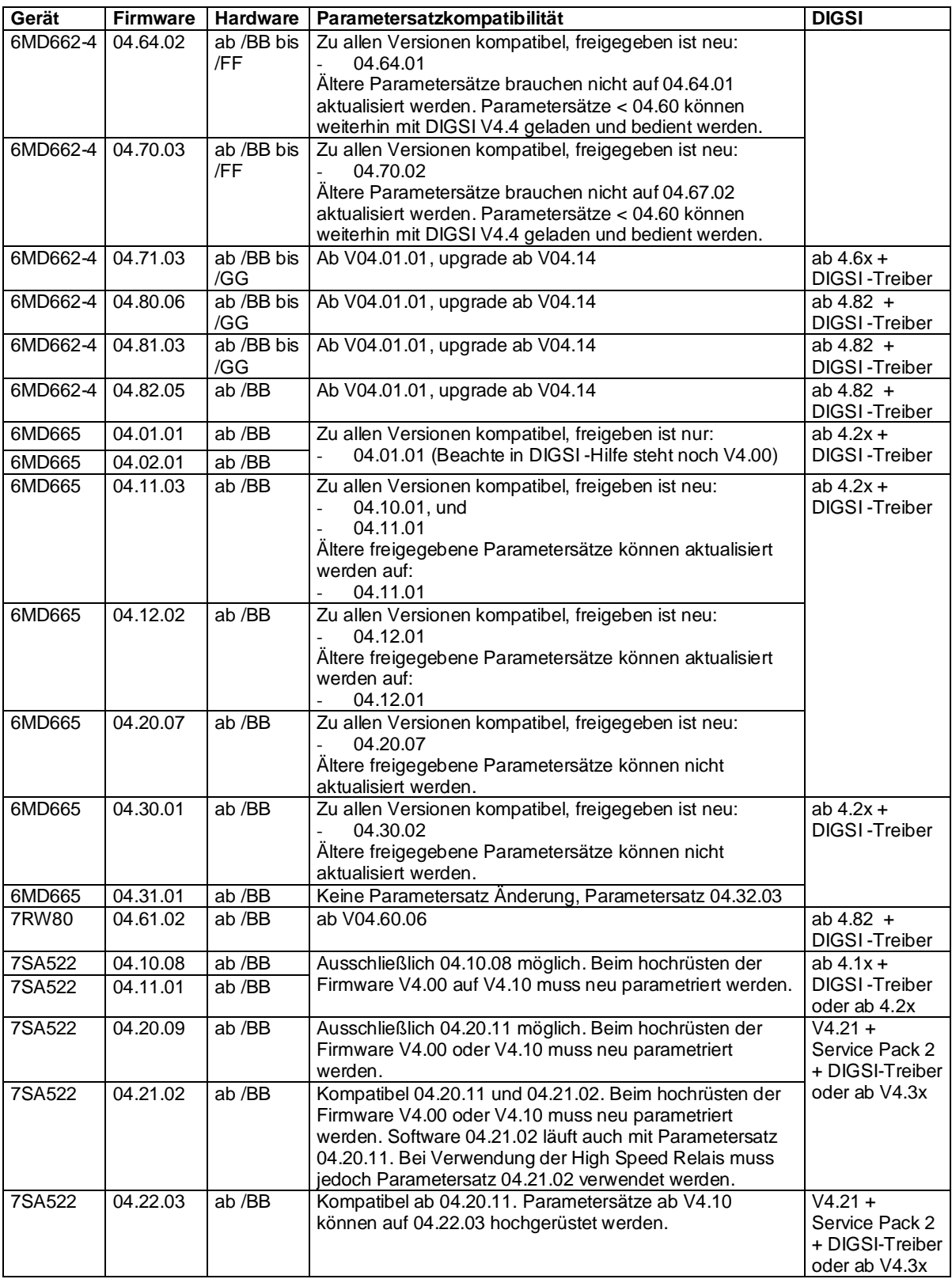

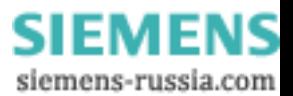

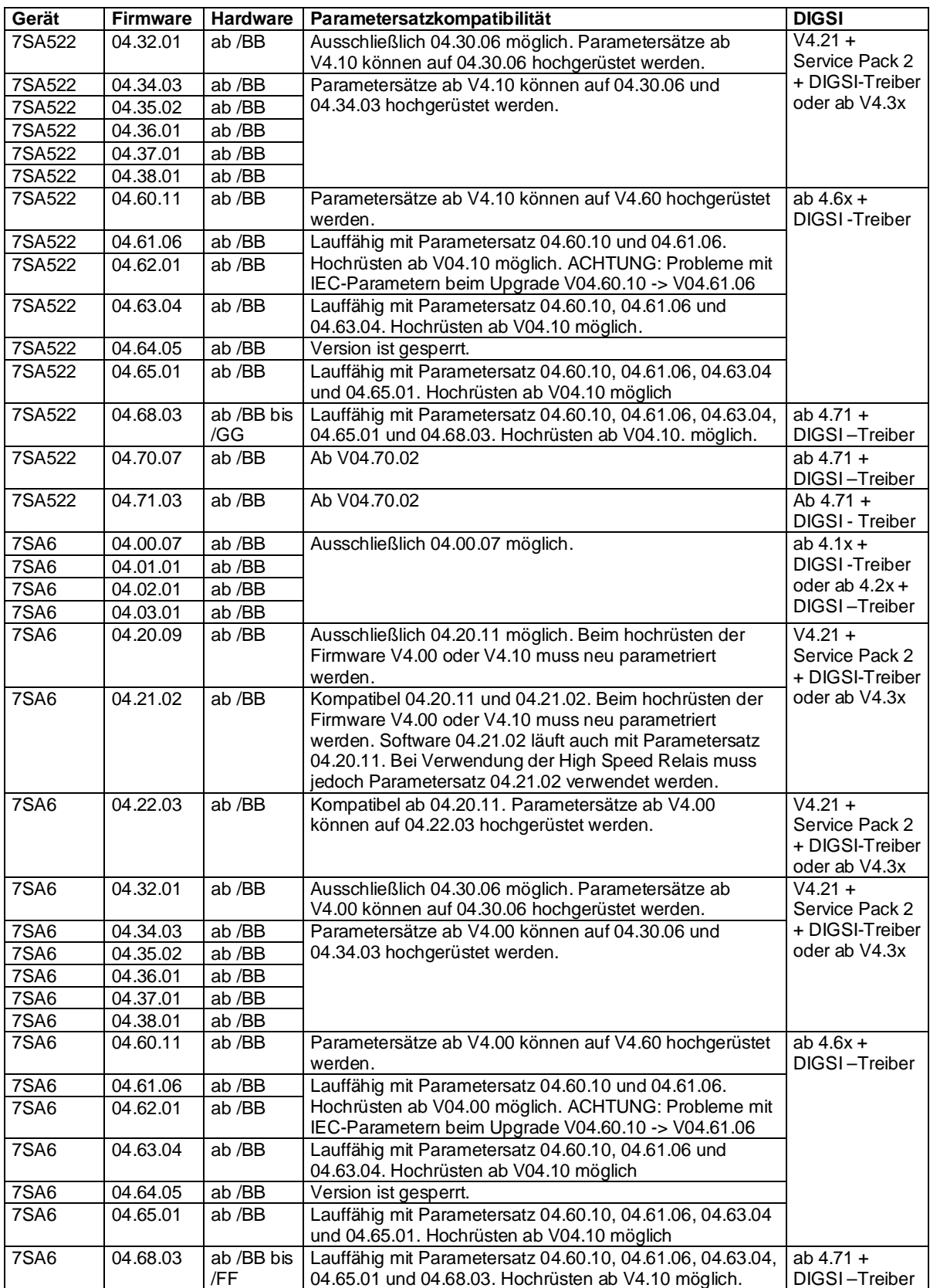

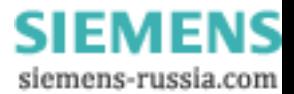

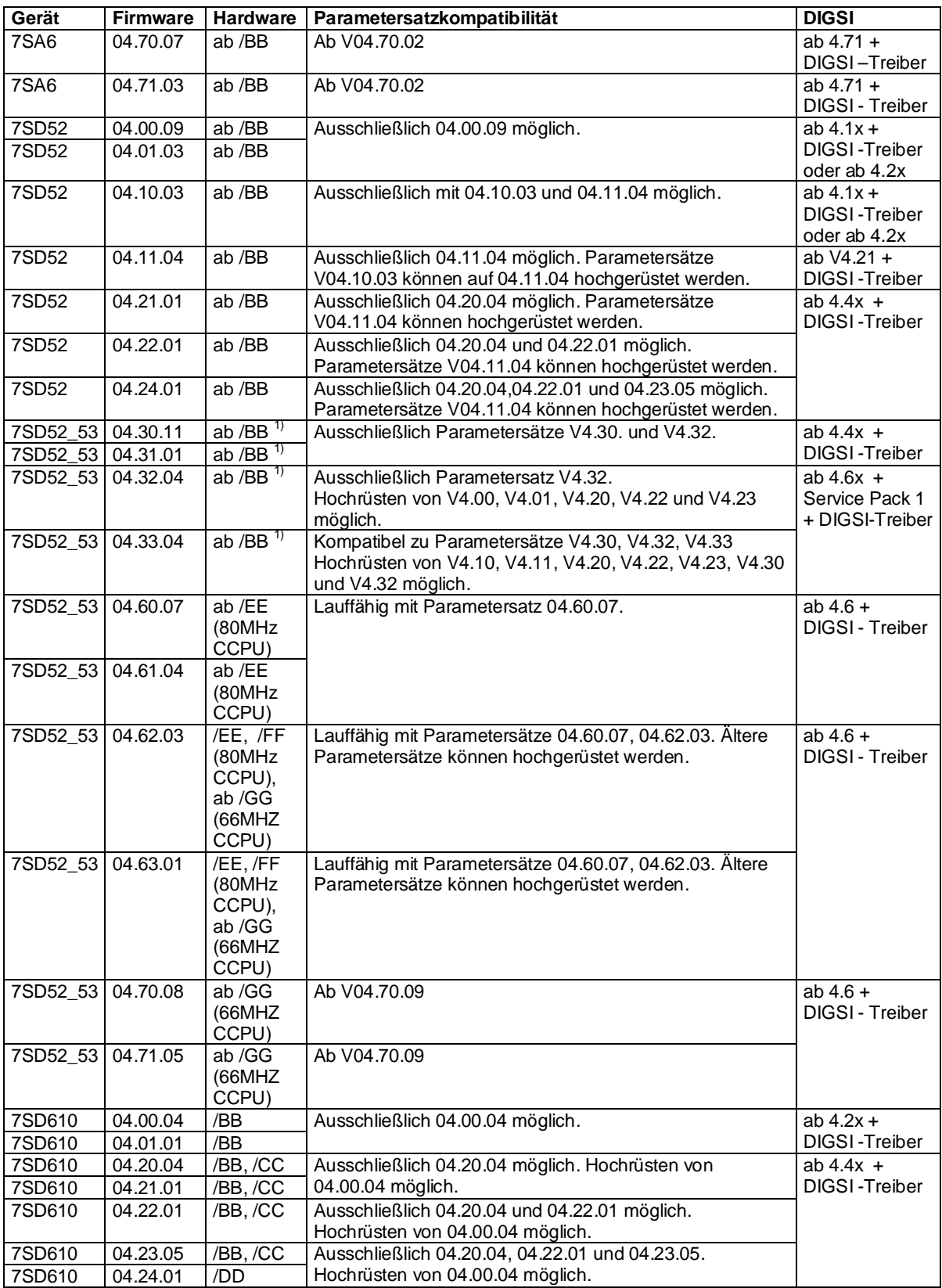

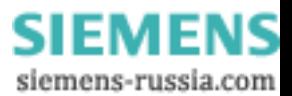

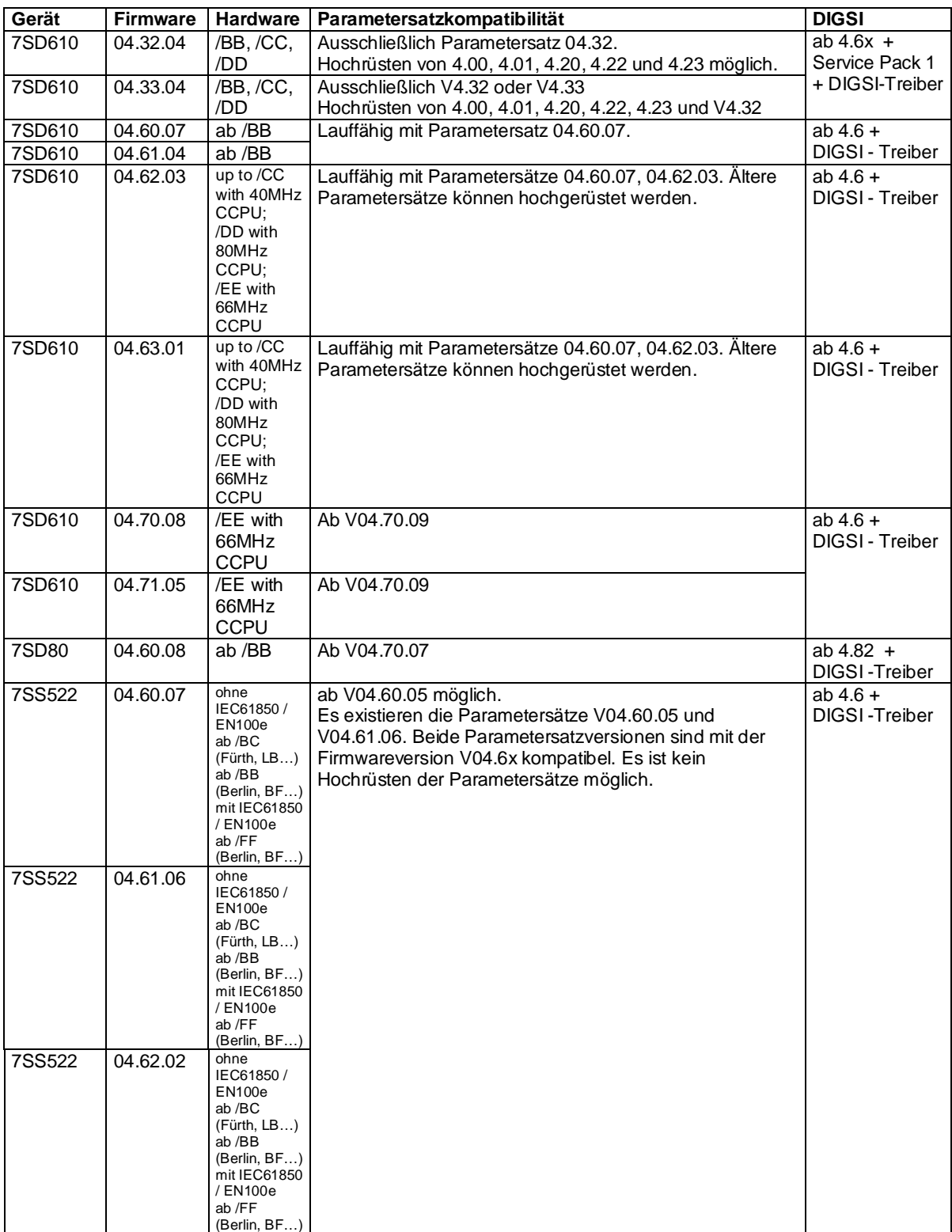

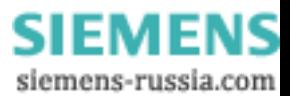

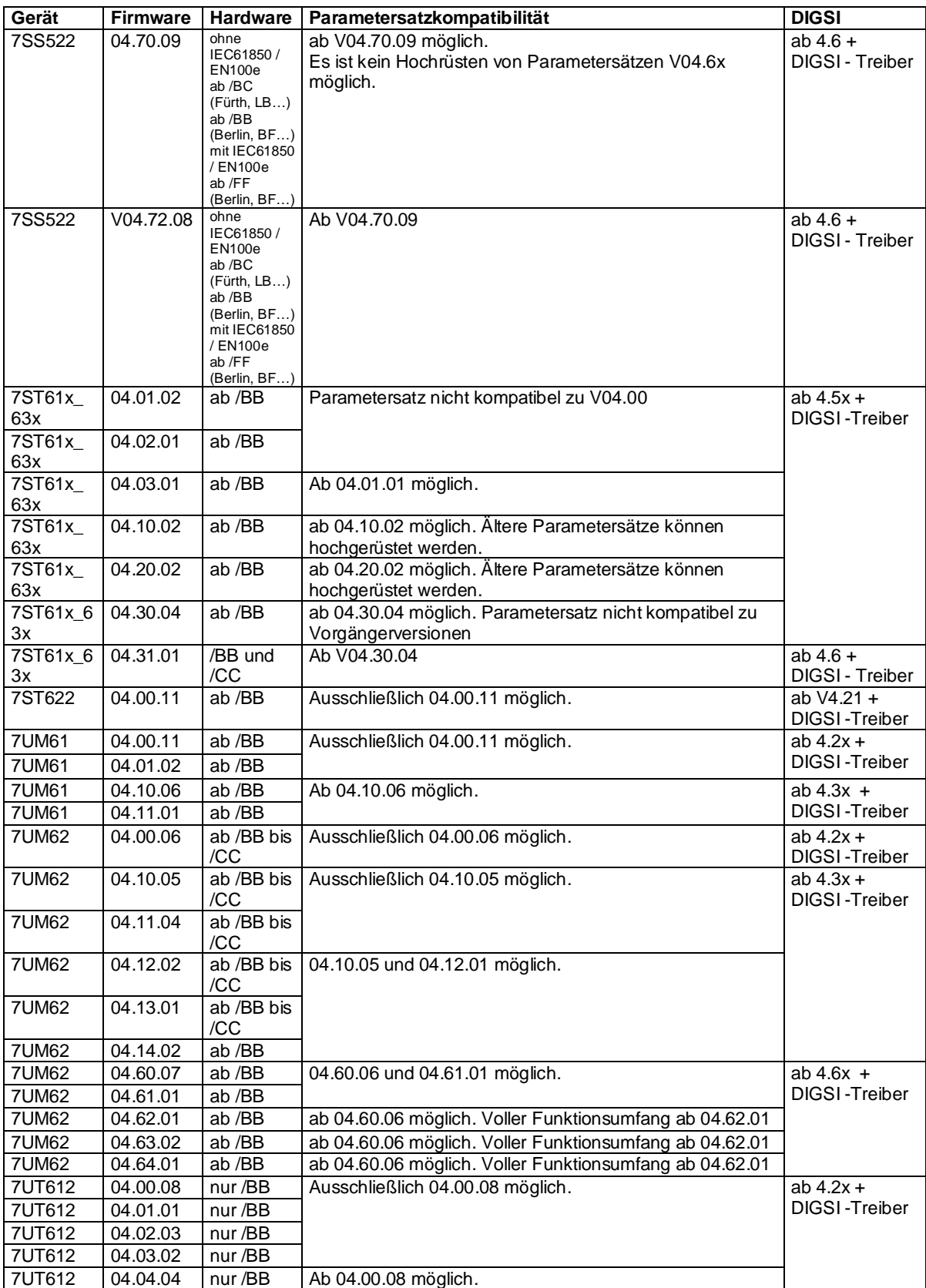

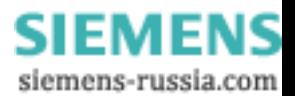

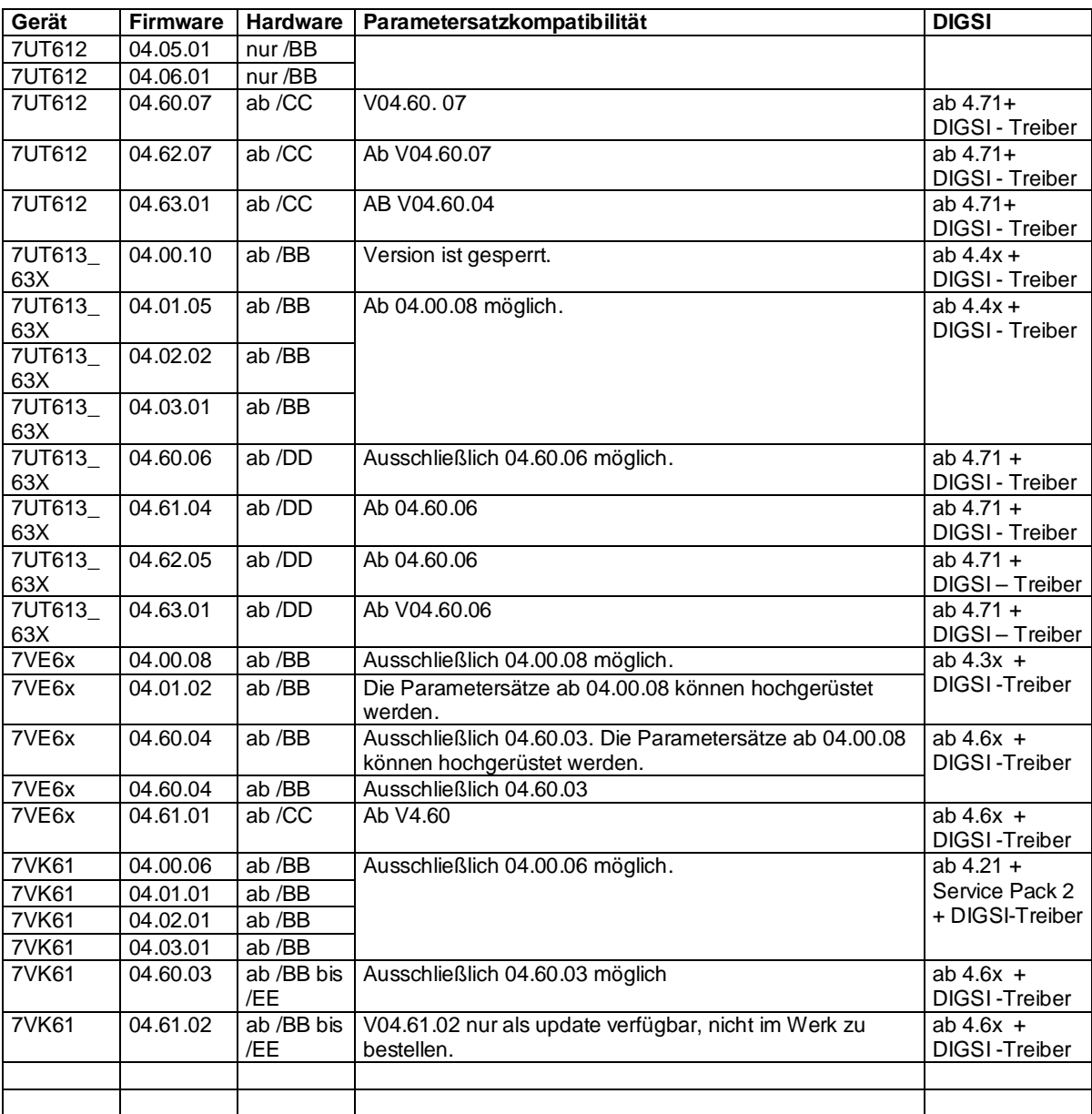

Tabelle 1: Hardware- und Parametersatzkompatibilität

<sup>1)</sup> zusätzliche MLFB – Funktionalität der Version V4.30 (z.B. Distanzschutz) erfordert Ausgabestand ab /EE

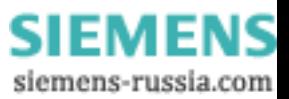

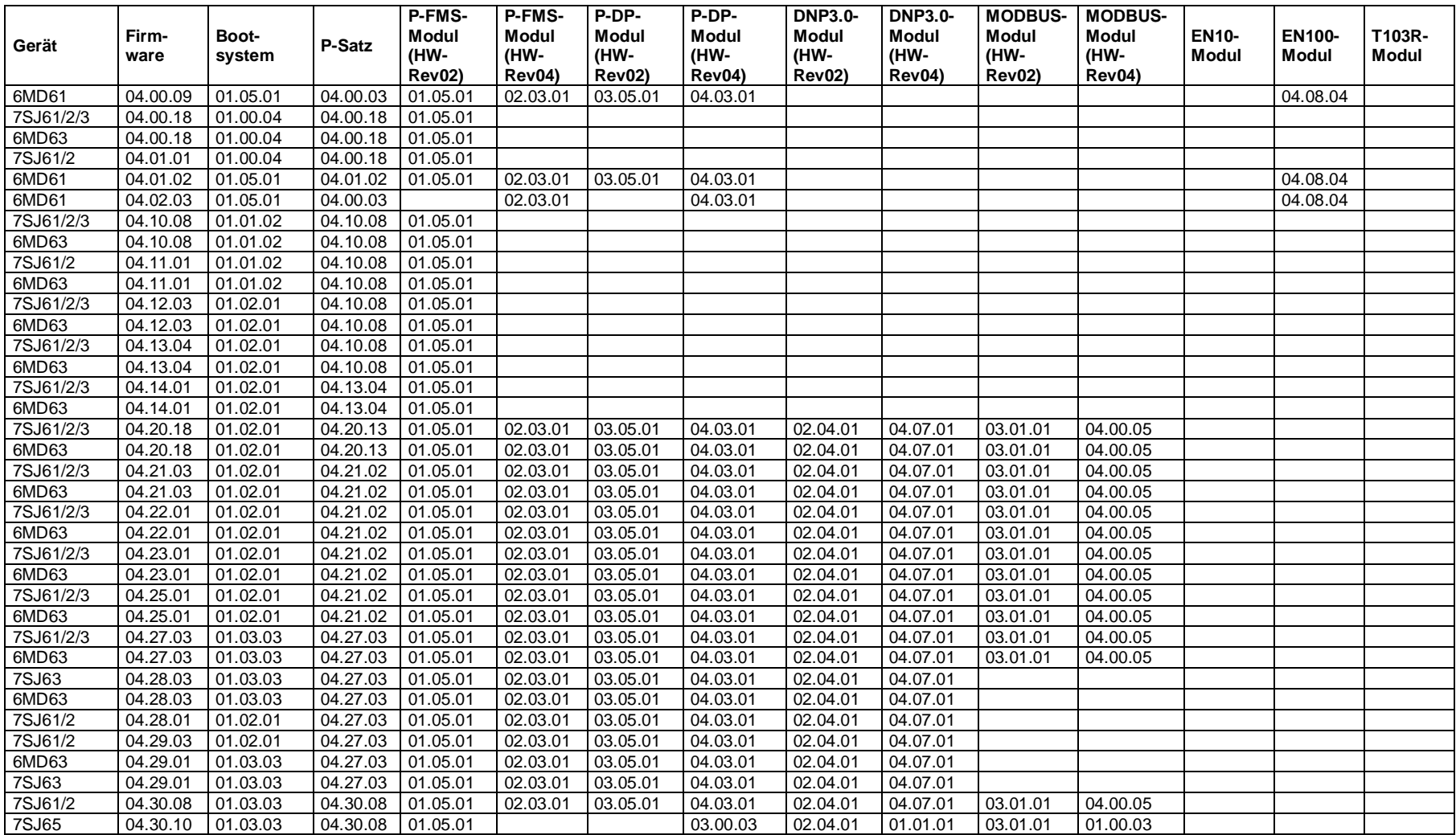

Anhand der folgenden Tabelle 2 können Sie nach Abschluß der Firmwareladevorgänge nochmals die Versionsbezeichnungen überprüfen:

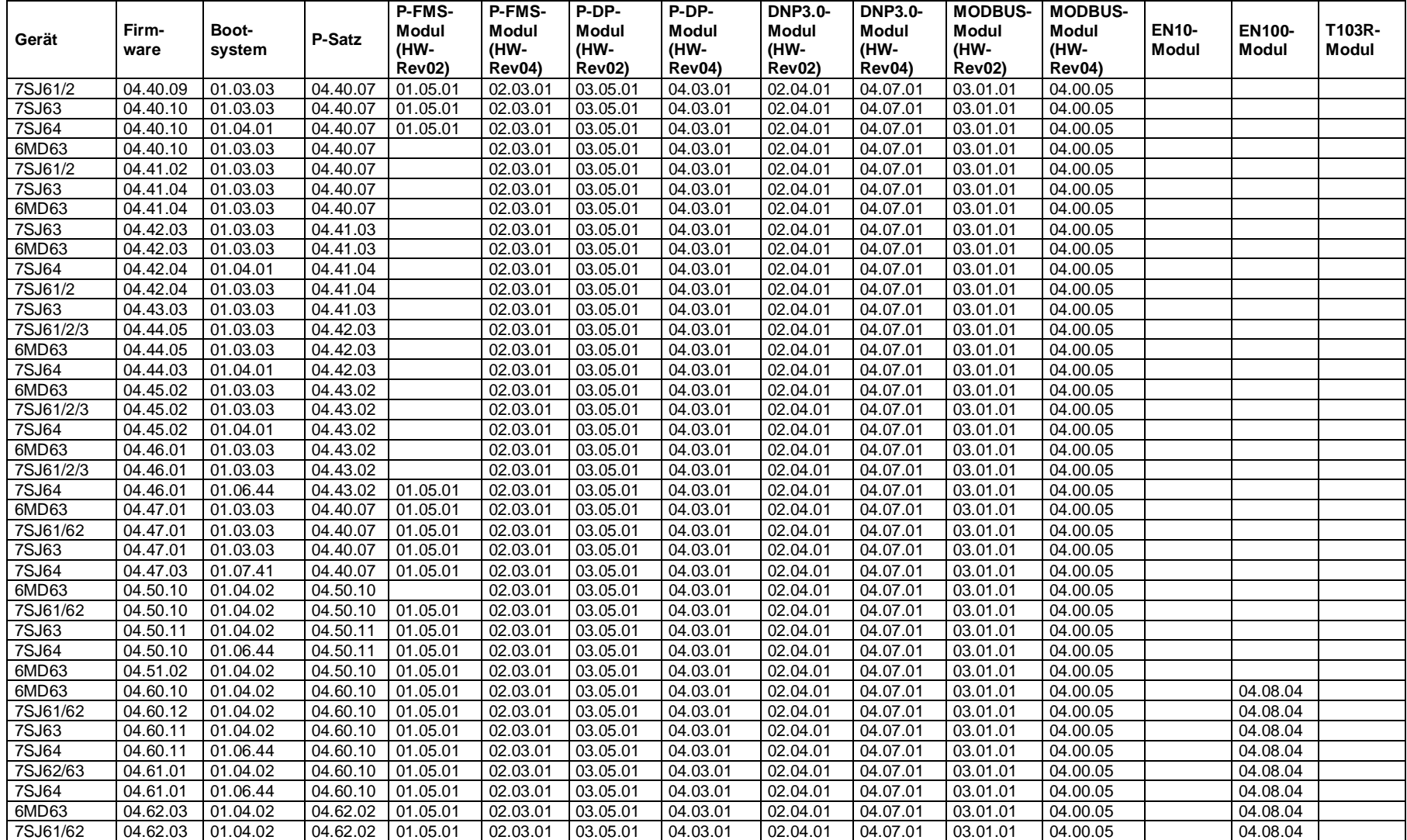

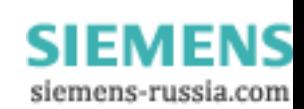

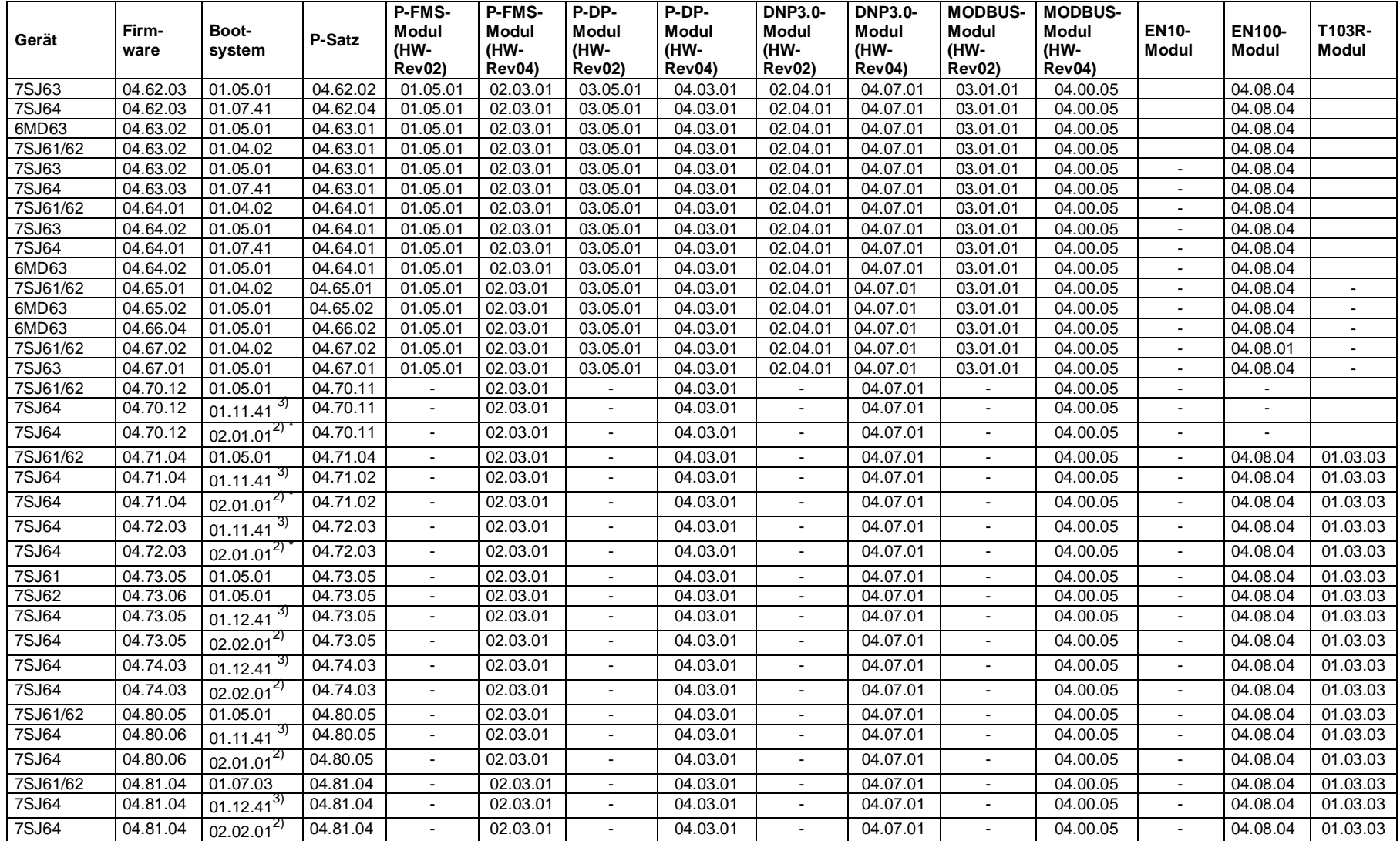

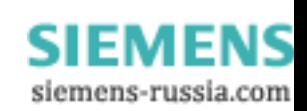

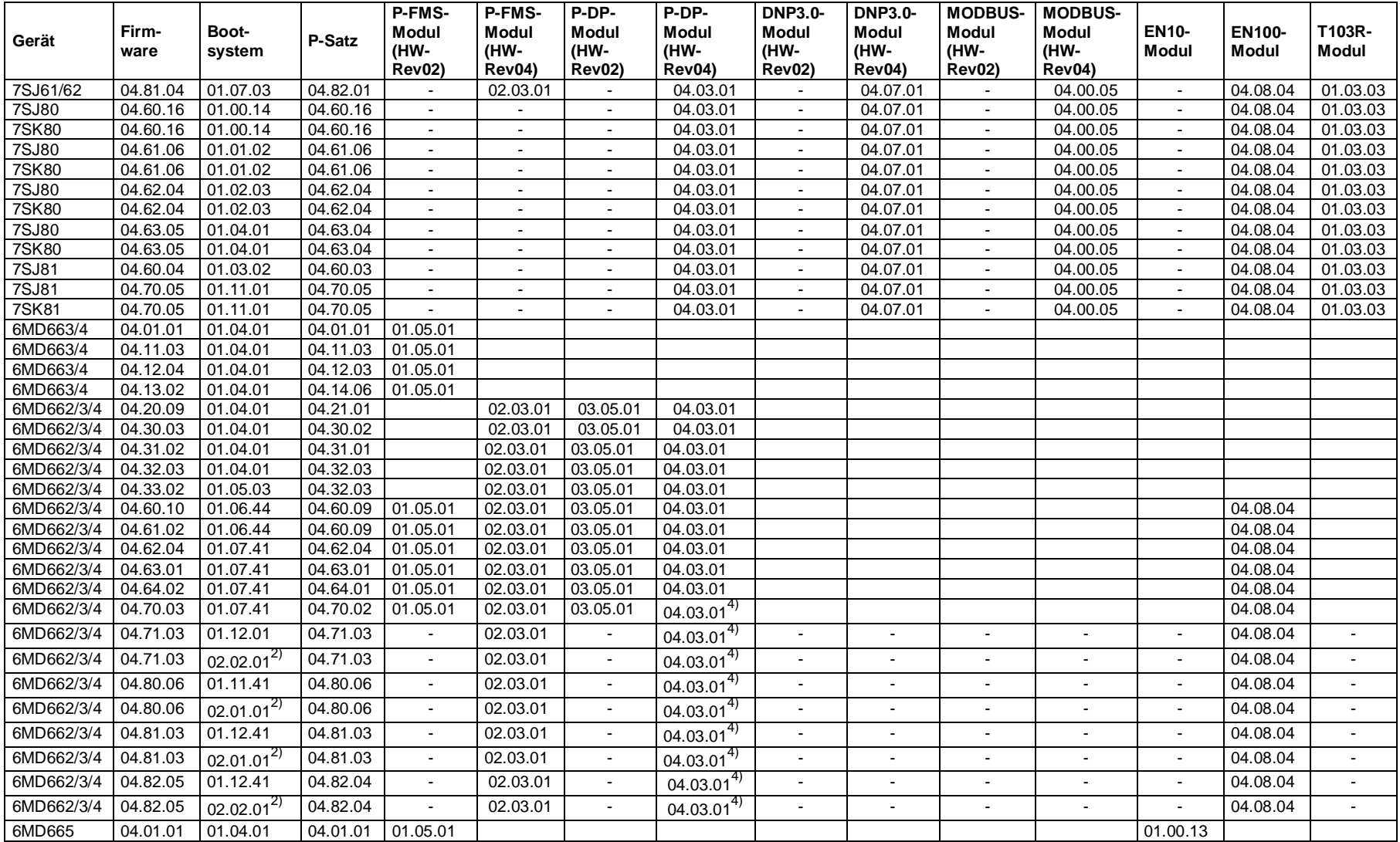

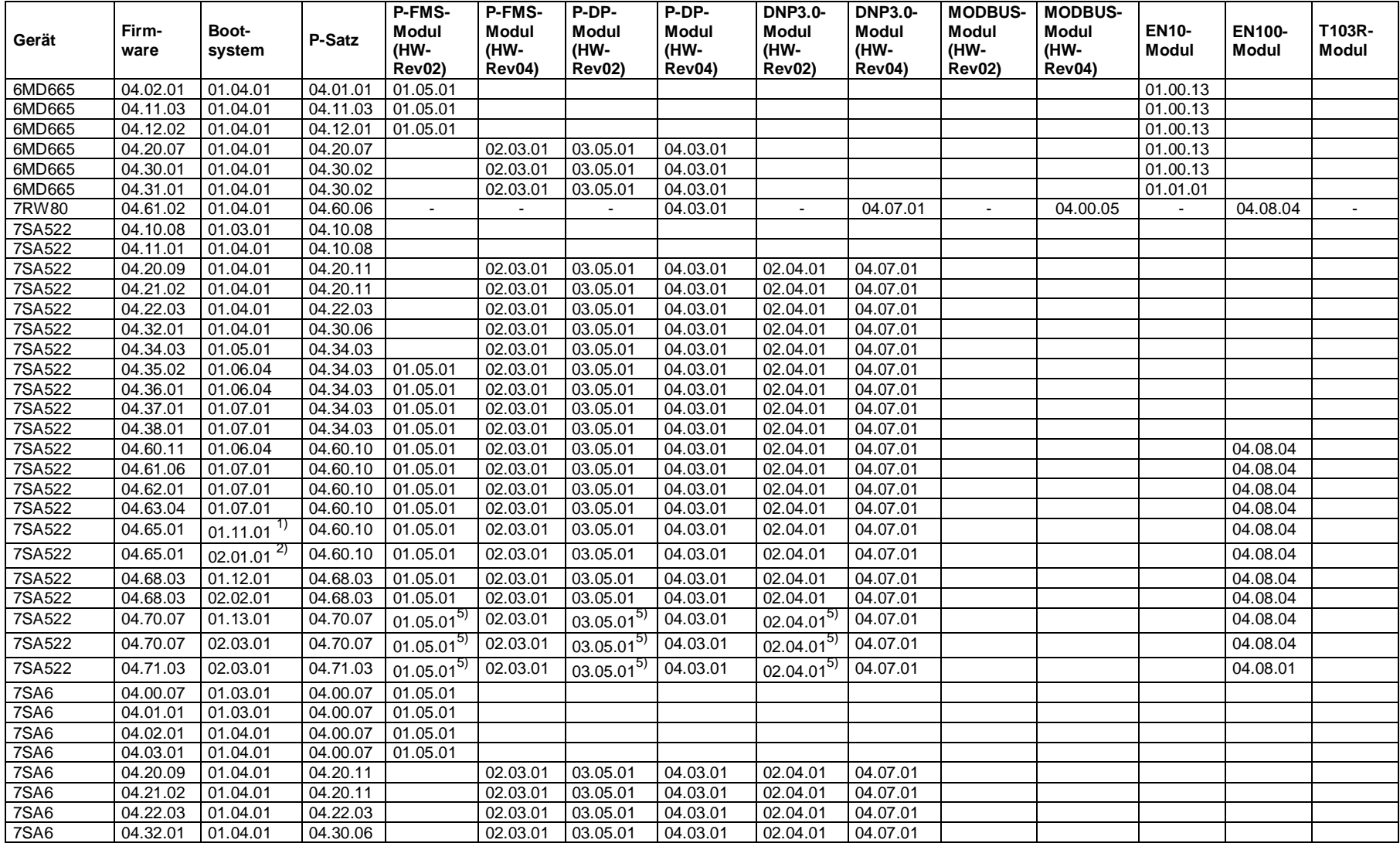

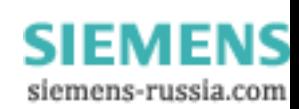

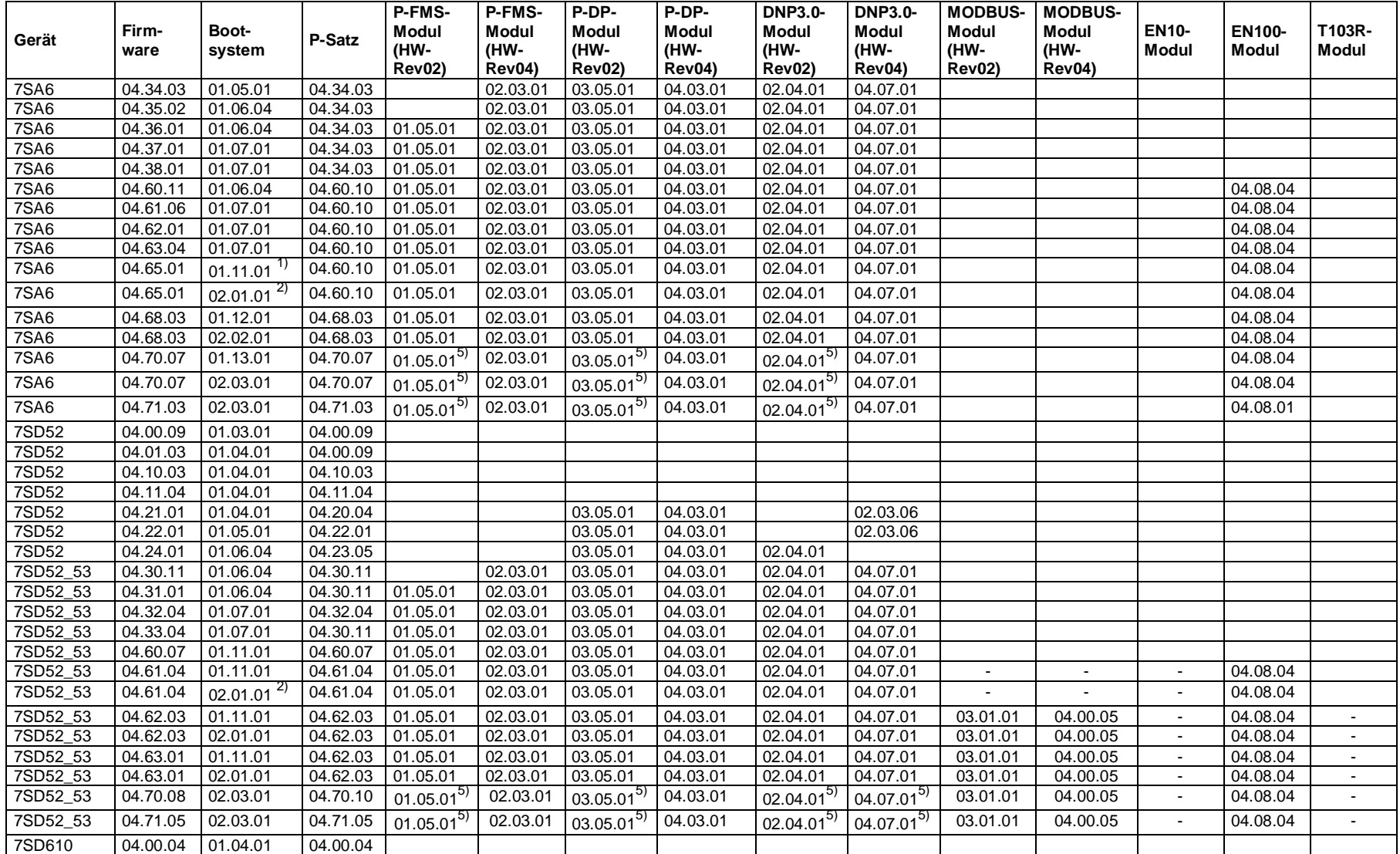

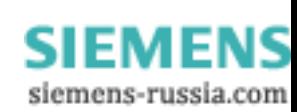

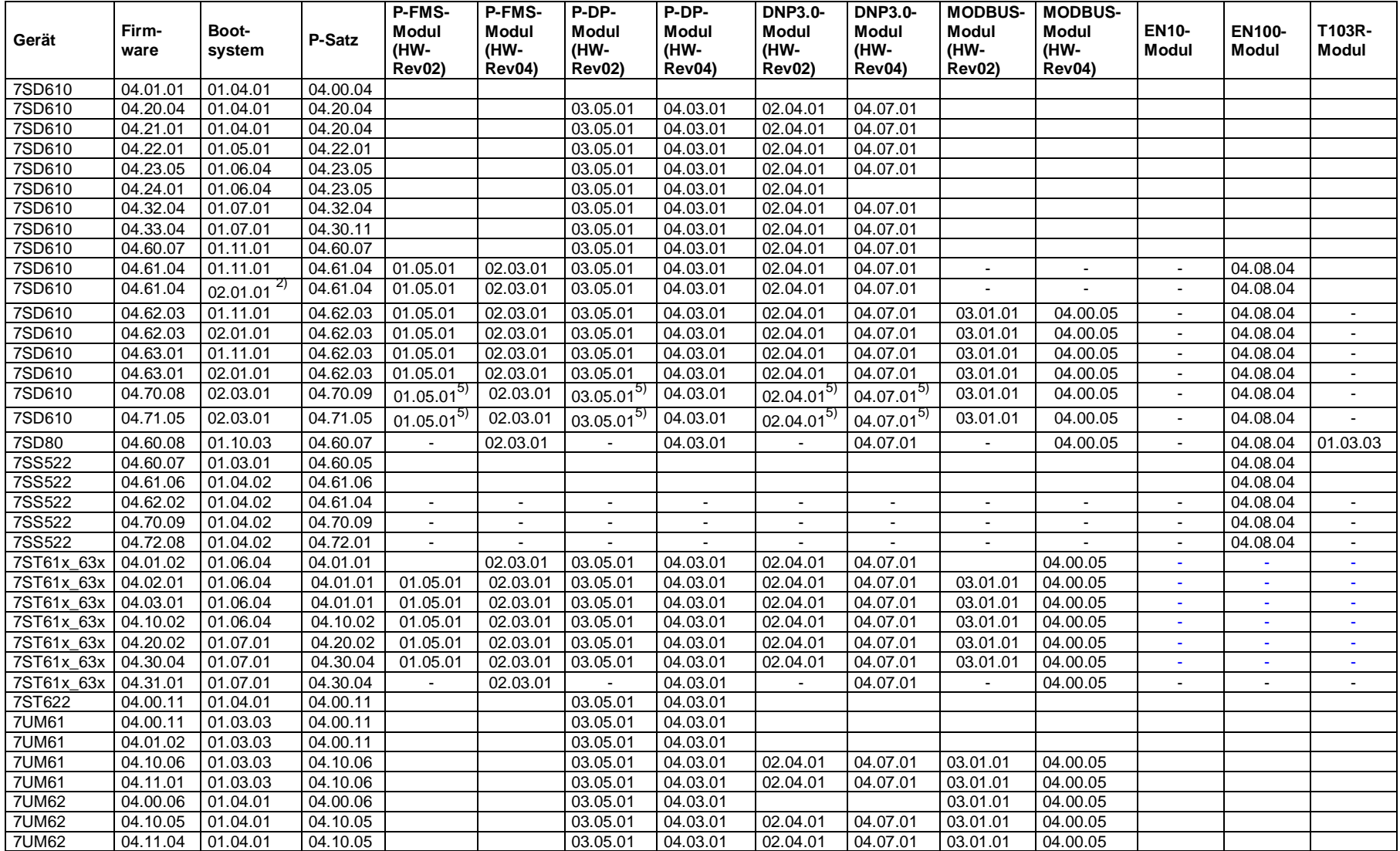

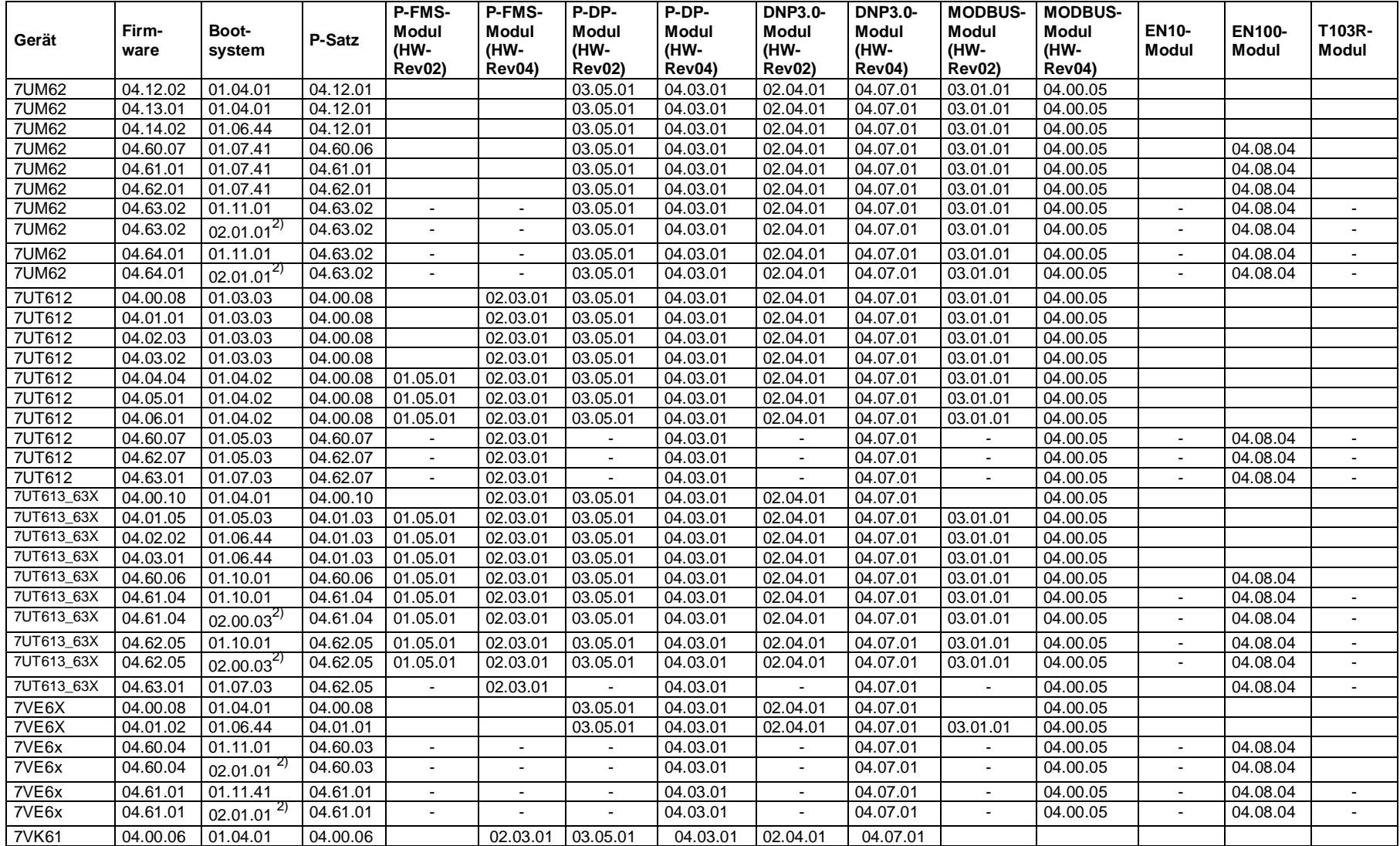

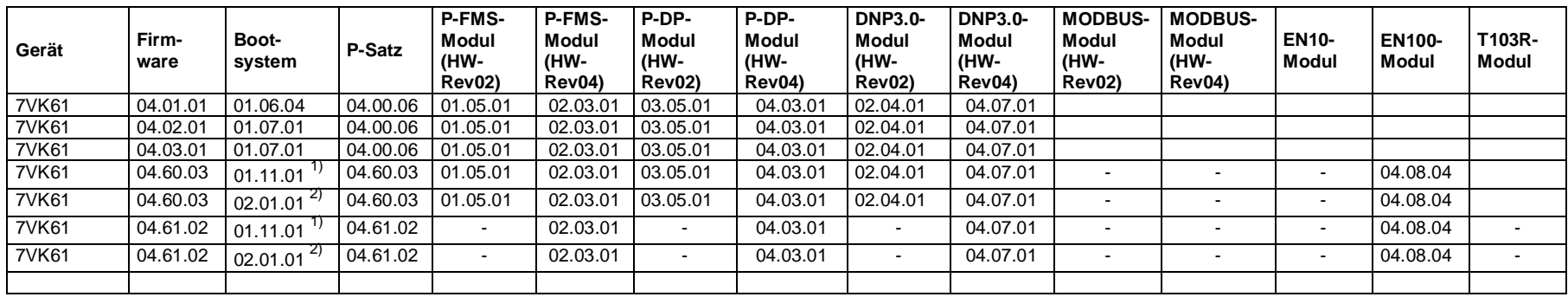

Tabelle 2: Versionsbezeichnungen

Hinweis: Ist das Gerät nicht mit einem Kommunikationsmodul für PROFIBUS-FMS ausgerüstet, so erscheint unter P-Bus-Modul immer die Version 00.00.00.

 $^{1)}$  bei 80MHz CPU

 $^{2)}$  bei 3,3 V CPU

 $\dot{\phantom{i}}$  automatische Erkennung bei FW upload

 $3)$  /CC (alte C-CPU) bis /DD

<sup>4)</sup> ab FW V04.70 -> Profibus DP für HW-Rev. 4 redundant V04.50

<sup>5)</sup> ACHTUNG! Für die HW-Revision 2 wird kein neuer Lader erstellt. Bei Bedarf ist ein Modultausch erforderlich.

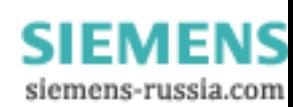

## **9. Kommunikationsmodule für PROFIBUS, Modbus und DNP3.0**

#### **Hardwareausgabestände der PROFIBUS Module**

Die PROFIBUS Kommunikationsmodule für SIPROTEC4-Geräte liegen in zwei Hardwareausgabeständen vor:

- bis HW-Revision 3: Auslieferung bis Anfang 2004
- ab HW-Revision 4: Ersatz für Module bis HW-Rev. 3, Auslieferung ab Anfang 2004

Die Kommunikationsmodule ab HW-Rev. 4 sind funktionskompatibel zu denen bis HW-Rev. 3.

Zu beachten ist die in Tabelle 3 dargestellte Abhängigkeit in den einzusetzenden PROFIBUS Firmwareversionen.

Die Hardwareversion der PROFIBUS Kommunikationsmodule ist auch im eingebauten Zustand an der SIPROTEC Geräterückseite anhand der Beschriftung der Kommunikationsmodul-Befestigungswinkel erkennbar:

- bis HW-Rev. 3: Kennzeichnung "P-Slave"
- ab HW-Rev. 4: Kennzeichnung "Profibus"

## **Profibus elektrisch (PSE-Modul)**

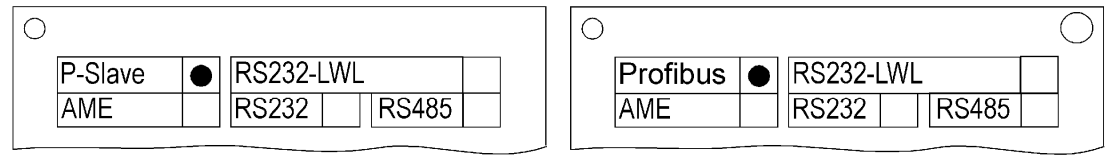

bis HW-Rev. 3

ab HW-Rev. 4

## Profibus optisch, Doppelring (PSO2-Modul)

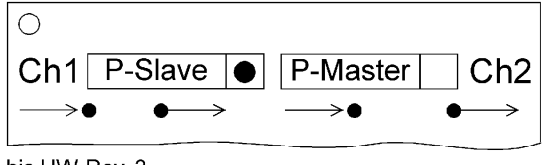

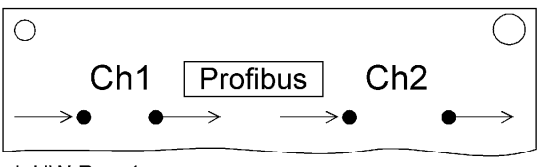

bis HW-Rev. 3

ab HW-Rev. 4

## Profibus optisch, Einfachring (PSO1-Modul)

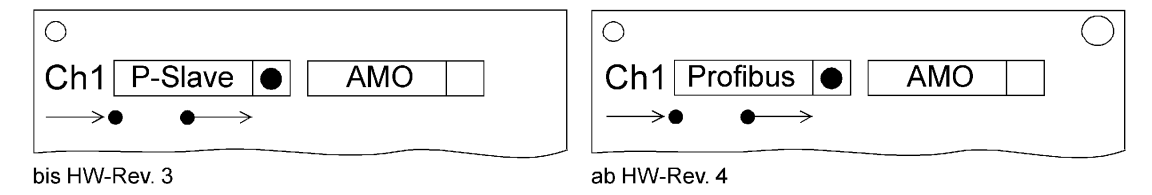

Service Information C53000-A1000-X072-2W-20

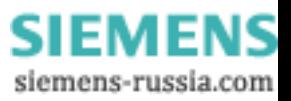

## **Hardwareausgabestände der asynchrone Module**

Die asynchronen Kommunikationsmodule für SIPROTEC4-Geräte liegen in zwei Hardwareausgabeständen vor:

- bis HW-Revision 3: Auslieferung bis Ende 2004
- ab HW-Revision 4: Ersatz für Module bis HW-Rev. 3, Auslieferung ab Ende 2004

Die Kommunikationsmodule ab HW-Rev. 4 sind funktionskompatibel zu denen bis HW-Rev. 3.

Zu beachten ist die in Tabelle 3 dargestellte Abhängigkeit in den einzusetzenden Modbus und DNP3.0 Firmwareversionen.

Die Hardwareversion der asynchronen Kommunikationsmodule ist auch im eingebauten Zustand an der SIPROTEC Geräterückseite anhand der Beschriftung der Kommunikationsmodul-Befestigungswinkel erkennbar:

- bis HW-Rev. 3: Beschriftungstabelle beginnt mit Kennung "P-Slave"
- ab HW-Rev. 4: Beschriftungstabelle beginnt mit Kennung "Profibus"

## Asynchrones Modul elektrisch (AME-Modul)

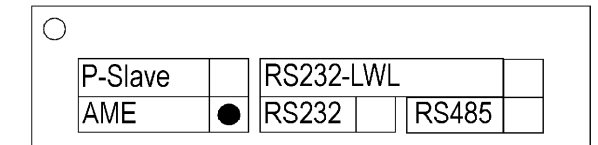

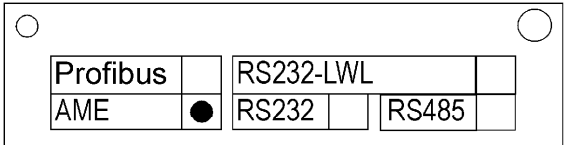

bis HW-Rev. 3

ab HW-Rev. 4

## Asynchrones Modul optisch (AMO-Modul)

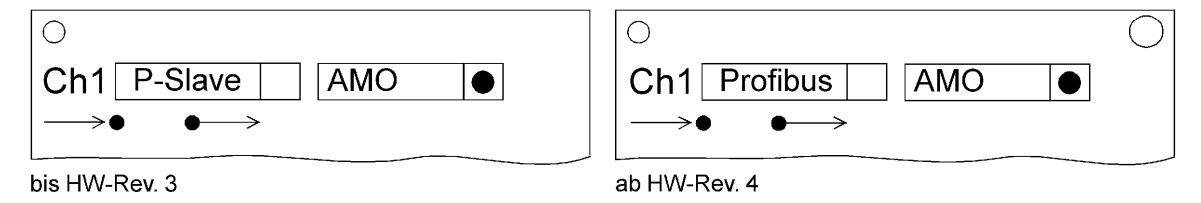

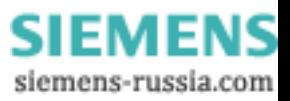

## **Kompatibilität der Kommunikationsmodulhardware mit den Firmwareversionen**

Folgende Kompatibilität zwischen den Hardwareausgabeständen der Kommunikationsmodule und den Firmwareversionen ist zu beachten:

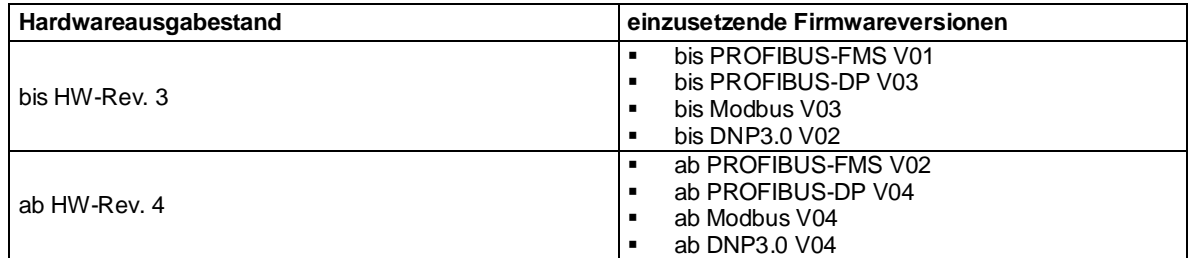

Tabelle 3: Kommunikationsmodule – Kompatibilität

## **Hinweis**

Wird beim Laden einer Firmware auf das Kommunikationsmodul ein nicht kompatibler Hardwareausgabestand erkannt, dann wird der Ladevorgang abgebrochen. Bitte prüfen Sie bei einem Abbruch des Ladens der Kommunikationsfirmware zuerst die in Tabelle 3 angegebenen Abhängigkeiten.

Nach dem Versuch des Ladens einer zur Kommunikationsmodul-Hardware nicht kompatiblen Firmwareversion bleibt das Gerät im Lader-Modus (Display = leer, LED 5 = EIN, LED 6 blinkend) und erwartet das Laden einer korrekten Firmwareversion oder einen Gerät-Neuanlauf. Soll dann nicht erneut eine Firmware geladen werden, ist das Gerät aus- und nach mindestens 3 sec. wieder einzuschalten. Es erfolgt ein Anlauf mit der bisherigen Konfiguration.

Bitte prüfen Sie nach dem Laden der Firmware den korrekten Abschluss des Firmware-Updates noch einmal anhand der Versionsnummernanzeige am Gerätedisplay (s. Kap. 6).

## **Kompatibilität der Kommunikationsmodulhardware mit Mappingdateien**

PROFIBUS-DP, Modbus und DNP3.0 benötigen zur Parametrierung sog. Mappingdateien, die in DIGSI ausgewählt werden und den Datenumfang festlegen sowie busspezifische Einstellungen ermöglichen.

Es besteht keine Kompatibilitätseinschränkung zwischen den PROFIBUS-DP, Modbus bzw. DNP3.0 Mappingdateien der SIPROTEC4-Geräte und dem Hardwareausgabestand der Kommunikationsmodule, d.h.:

- die bekannten, in DIGSI angebotenen und bisher eingesetzten Mappingdateien zu den SIPROTEC4-Geräten werden weiter für die Parametrierung verwendet,
- vorhandene Parametrierungen können auch dann weiter genutzt werden, wenn ein Kommunikationsmodul bis HW-Rev. 3 durch ein Kommunikationsmodul ab HW-Rev. 4 ersetzt wird (unter Beachtung der Firmware-Kompatibilität, s. Tabelle 3).

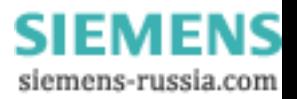

## ! **WARNUNG**

Beim Betrieb können in Geräten und Baugruppen je nach Ausführung und Anwendung gefährliche elektrische Spannungen und/oder hohe Drücke auftreten; betriebsbedingt können die Geräte aggressive Medien enthalten. Unsachgemäßer Umgang mit diesen Geräten kann deshalb zu schweren Körperverletzungen oder erheblichen Sachschäden führen.

Nur entsprechend qualifiziertes Personal sollte an diesem Gerät arbeiten.

Der einwandfreie und sichere Betrieb dieses Gerätes setzt sachgemäßen Transport, fachgerechte Lagerung, Aufstellung und Montage sowie sorgfältige Bedienung und Instandhaltung voraus.

Sollten Sie weitere Informationen wünschen, oder sollten besondere Probleme auftreten, die in der Anleitung nicht ausführlich genug behandelt werden, können Sie die erforderliche Auskunft über die örtliche Siemens-Niederlassung anfordern.

#### **QUALIFIZIERTES PERSONAL**

sind Personen, die mit Aufstellung, Montage, Inbetriebsetzung und Betrieb des Produktes vertraut sind und über entsprechende Qualifikationen verfügen, wie z.B.:

- Ausbildung oder Unterweisung bzw. Berechtigung Geräte/Systeme gemäß den Standards der Sicherheitstechnik für elektrische Stromkreise, hohe Drücke und aggressive Medien zu betreiben und zu warten.
- Ausbildung oder Unterweisung gemäß den Standards der Sicherheitstechnik in Pflege und Gebrauch angemessener Sicherheitsausrüstung
- Schulung in Erster Hilfe

## ! **WARNING**

Dangerous voltages and/or high pressures may occur in devices and modules during operation depending on the design and application. The devices may also contain corrosive media during operation. Incorrect use of these devices can therefore result in severe personal injury or substantial damage to property.

Only suitably qualified staff should work on this device.

Correct and safe operation of this device is dependent on proper handling, installation, operation and maintenance.

Should you require further information, or should particular problems occur which are not handled in sufficient depth in the Instructions, help can be requested through your local Siemens Office or representative.

#### **QUALIFIED PERSON**

A "qualified person" is one who is familiar with the installation, construction and operation of the device and who has the appropriate qualifications, e.g.

- is trained and authorised to operate and maintain devices/systems in accordance with established safety practices for devices with electrical circuits, high pressures and corrosive media.
- is trained in the proper care and use of protective equipment in accordance with established safety practices.
- is trained in first aid.

Änderungen vorbehalten! This document can be modified without notice!

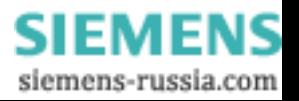